# **Dell 27 USB-C**顯示器 **- P2720DC** 使用指南

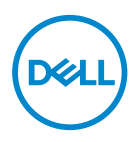

顯示器型號:**P2720DC** 安規型號:**P2720DCc**

註:「註」指出可協助您善用電腦的重要資訊。

注意:「注意」代表若未遵守指示,可能會導致硬體毀損或資料遺失。

警告:「警告」代表財物損失及人員傷亡的可能性。

Copyright © 2019 Dell Inc. 或其子公司。保留所有權利。Dell、EMC 及其他商標皆為 Dell Inc. 或其 子公司的商標。其他商標可能是個別擁有者所有之商標。

 $2019 - 11$ 

版次: A00

# 目錄

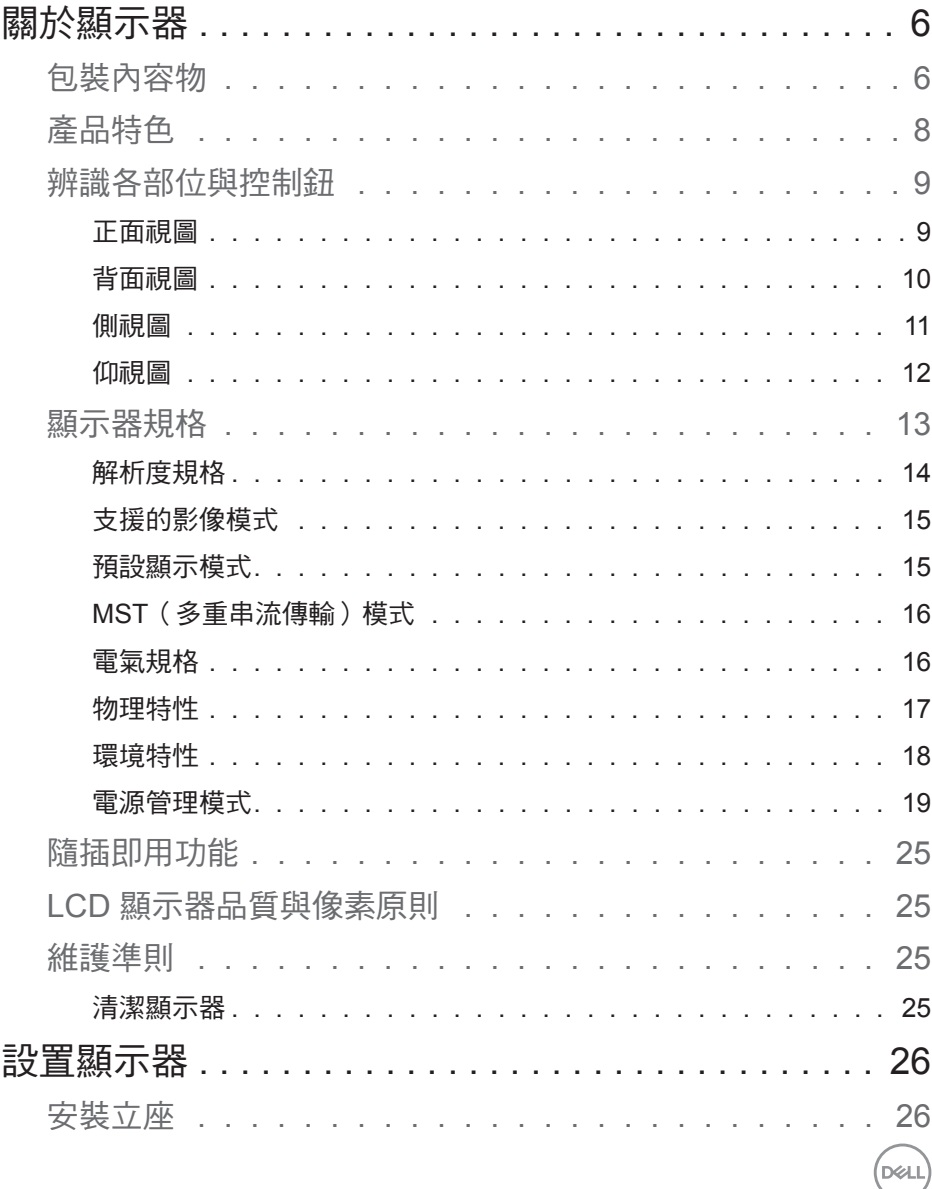

 $\begin{array}{c} \hline \end{array}$ 

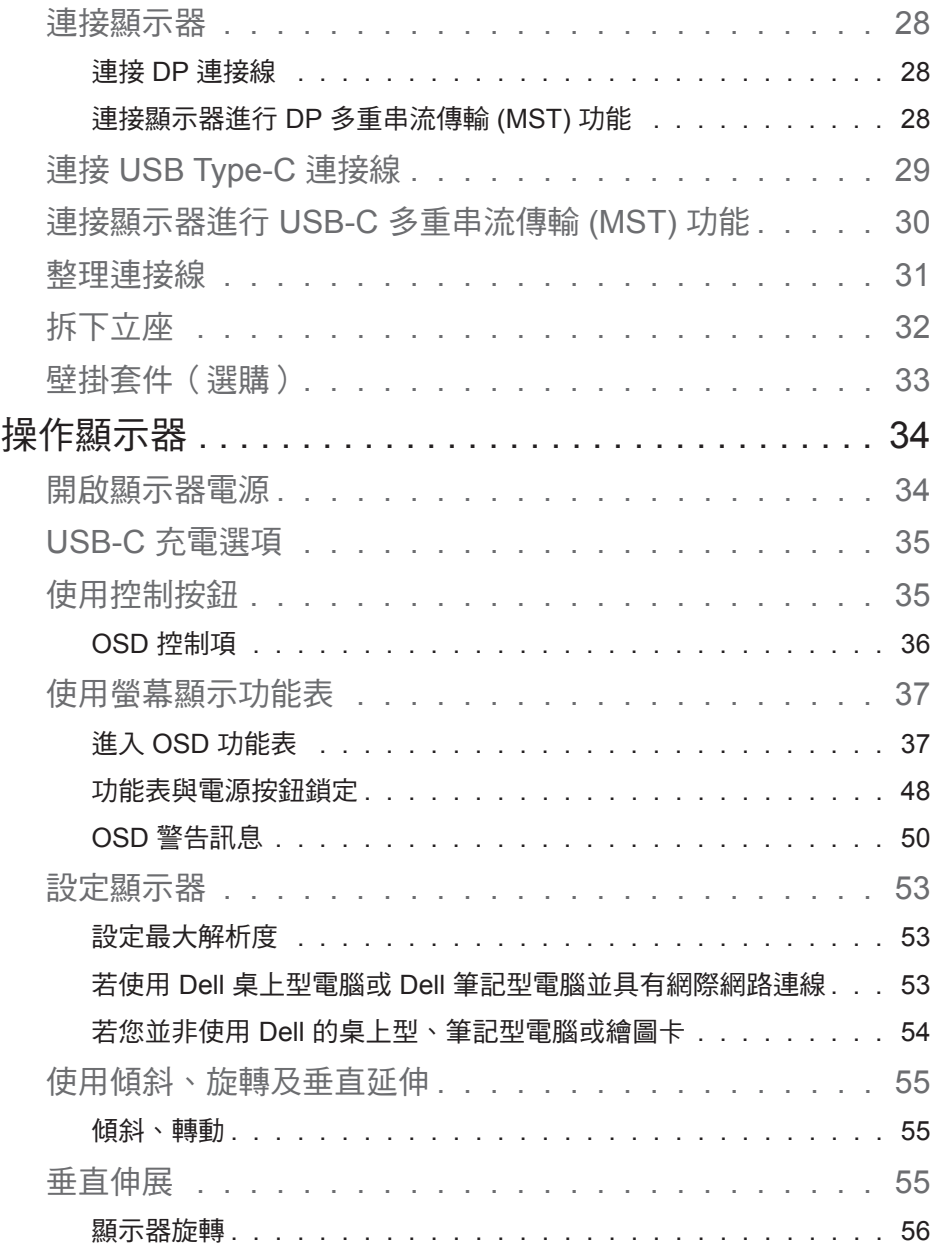

**4** │

 $(1)$ 

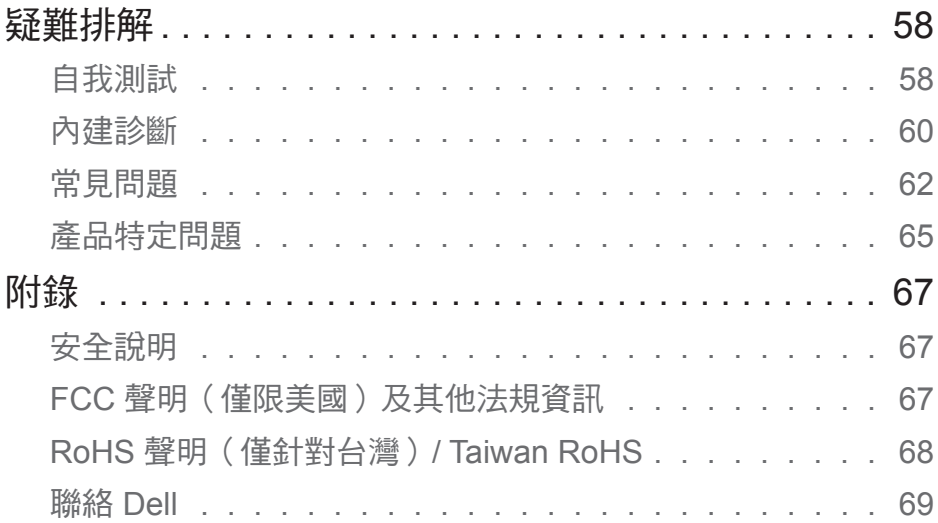

(DELL

 $\overline{\phantom{a}}$ 

# <span id="page-5-0"></span>關於顯示器

### 包裝內容物

顯示器隨附下列元件。請確認您已收到所有元件,如有缺少,請參[閱聯絡](#page-68-1) Dell 以取得更多資訊。

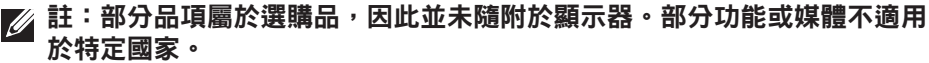

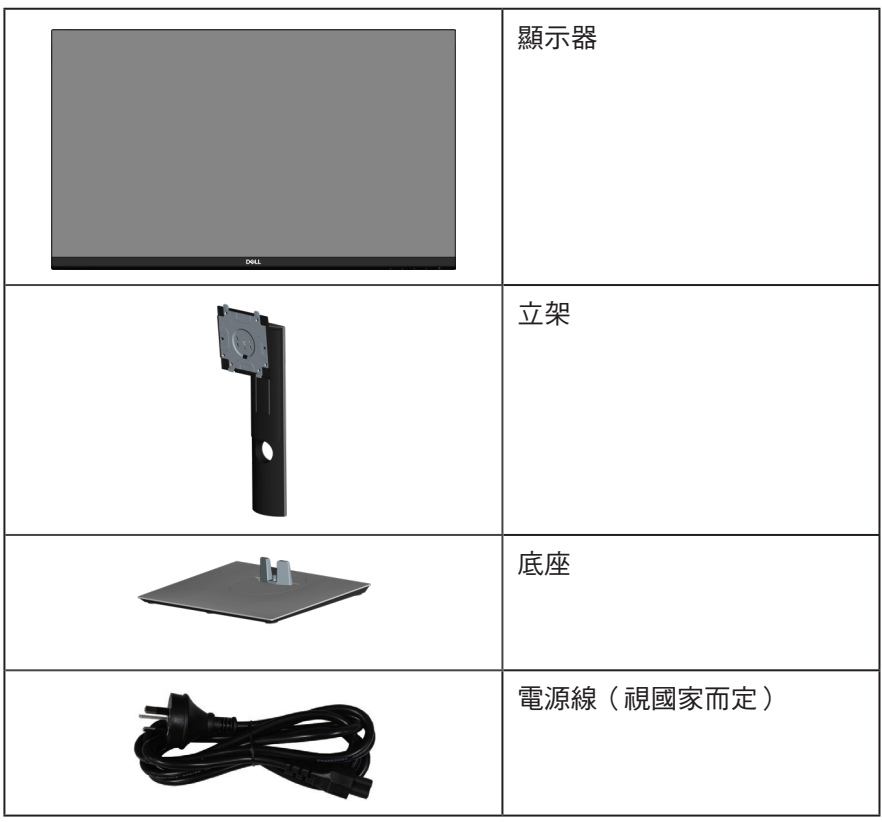

(dell

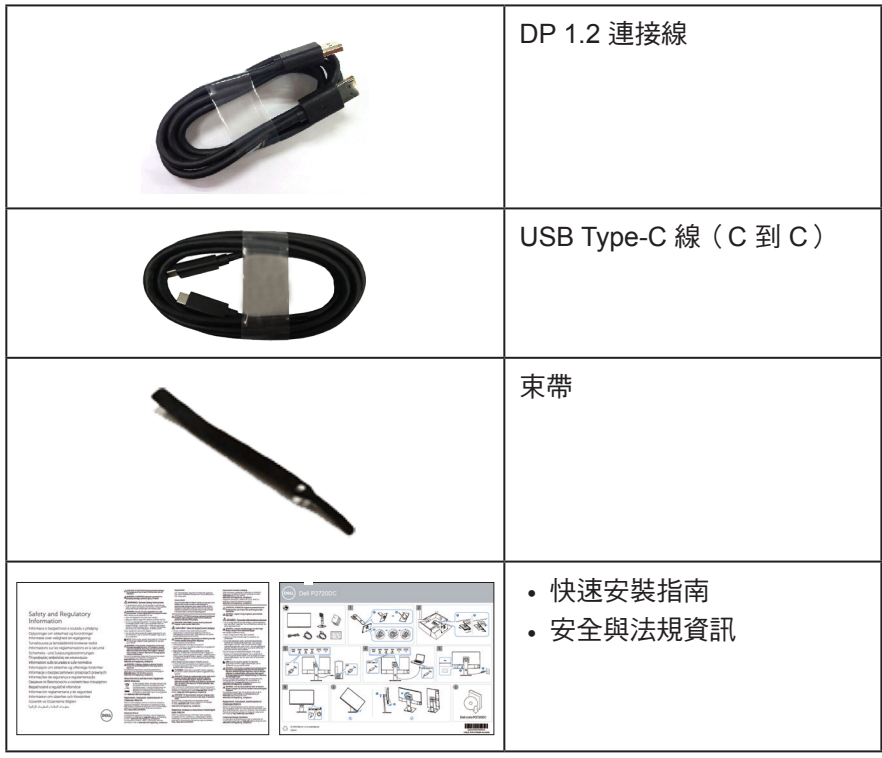

 $(\overline{DCLL})$ 

### <span id="page-7-0"></span>產品特色

Dell P2720DC 顯示器採用主動式矩陣、薄膜式電晶體 (TFT)、液晶顯示 (LCD) 及 LED 背光技術。顯示器特色包括:

- 68.47 公分 ( 27.0 英吋 ) 可視顯示區域 ( 對角線測量 ) 。2560 x 1440 解析度, 並支援低解析度的全螢幕顯示。
- 寬廣的可視角度,能在坐下或站立時,或是在兩側之間走動時觀看。
- 色階達 99% sRGB。
- 高動態對比率。
- 傾斜、旋轉、高度和旋轉調節功能。
- 可拆式立座以及符合影像電子標準協會 (VESA™) 的 100 mm 載掛孔,提供彈 性的載掛方案。
- DisplayPort 與 HDMI 數位連線。
- 隨附 4 個 USB 下行埠。
- 接收視訊訊號時,單 USB Type-C 線將電力傳送至相容的筆記型電腦。
- 隨插即用功能(若系統支援)。
- 螢幕顯示 (OSD) 調整功能,可輕鬆設定並優化影像。
- 軟體與說明文件媒體內含資訊檔 (INF)、影像色彩校正檔 (ICM) 以及產品說明 文件。
- 安全鎖插孔。
- 立座鎖。
- 可切换寬螢幕比例以及標準比例,同時保持書質。
- 睡眠模式的待機功率為 0.3 W。
- 採不閃屏書面,可達到最佳眼睛舒滴度。

 $\triangle$  警告:顯示器散發藍光產生的長時間影響會造成視力受損,其中包括眼睛 疲勞或數位視覺疲勞等。**ComfortView** 功能的設計用途為減少顯示器散發藍 光數量,以達到最佳眼睛舒適度。

**8** │關於顯示器

**D**<sup></sup>

### <span id="page-8-0"></span>辨識各部位與控制鈕

正面視圖

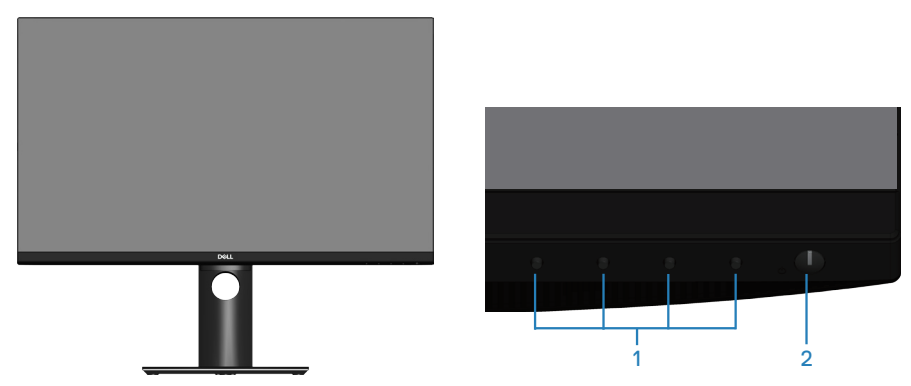

控制按鈕

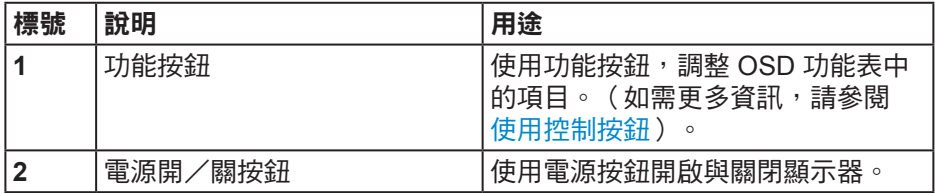

(dell

### <span id="page-9-0"></span>背面視圖

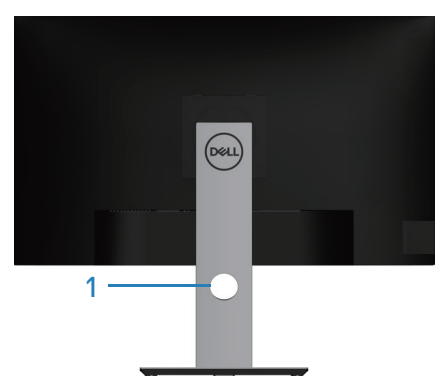

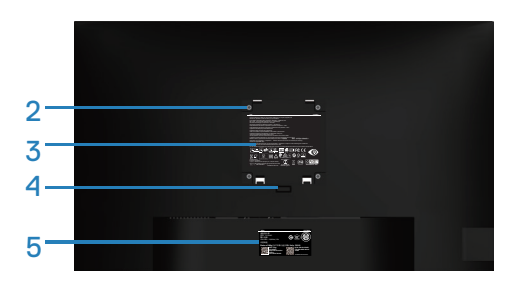

### 含顯示器立座的背面圖

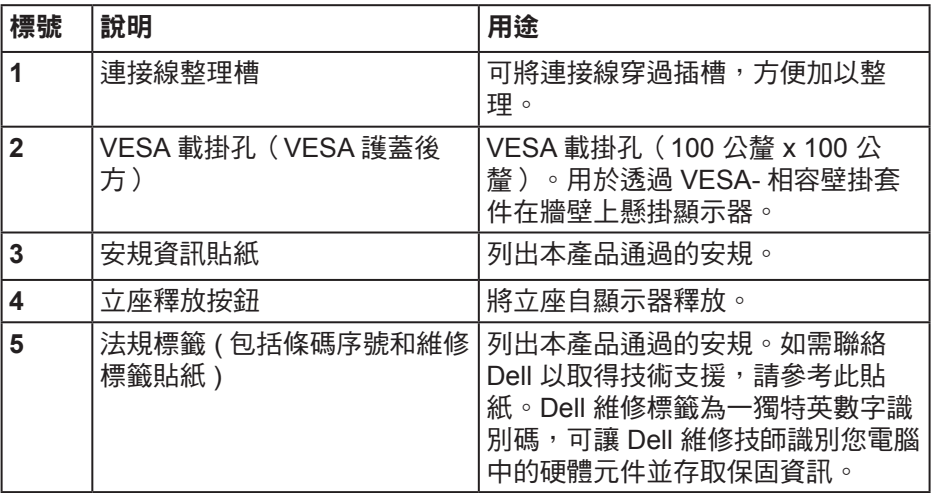

(DELL

<span id="page-10-0"></span>側視圖

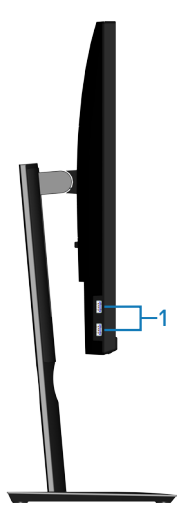

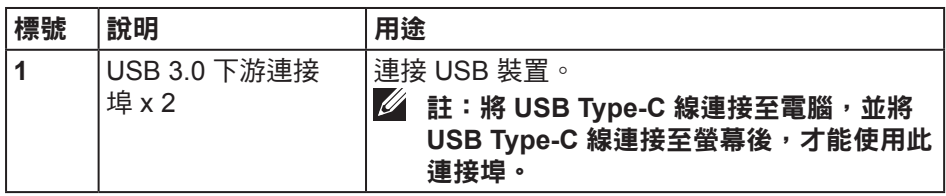

<span id="page-11-0"></span>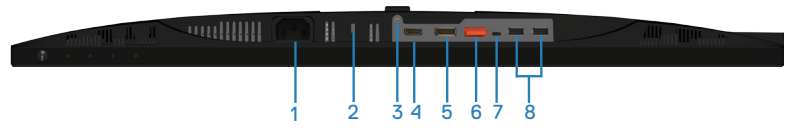

無顯示器立座的底部圖

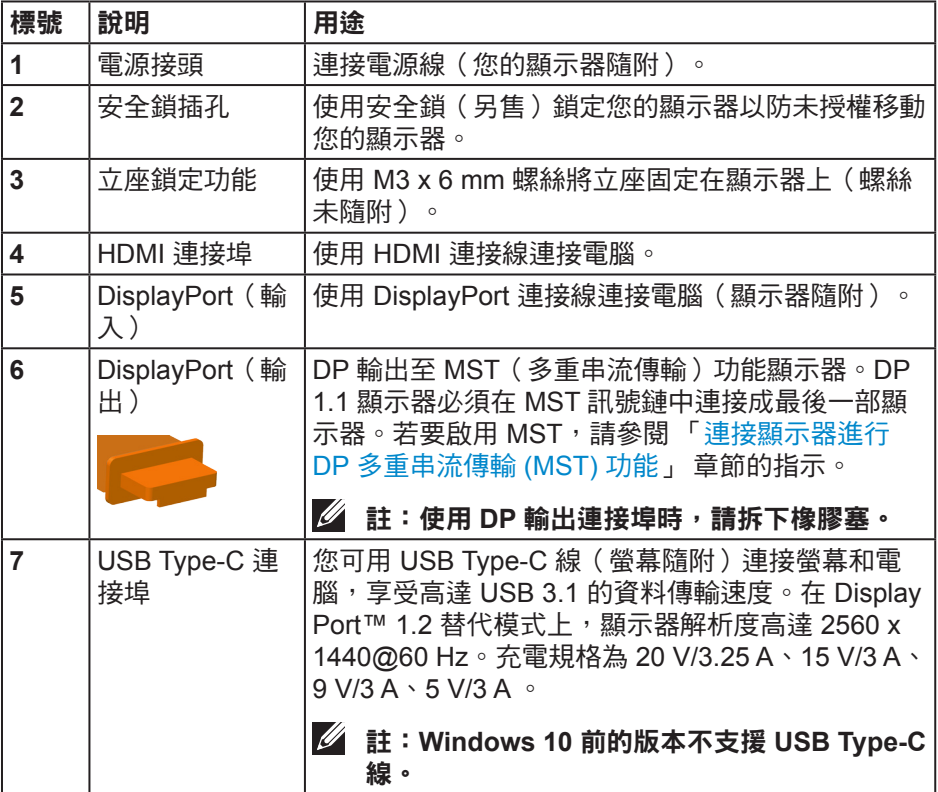

<span id="page-12-0"></span>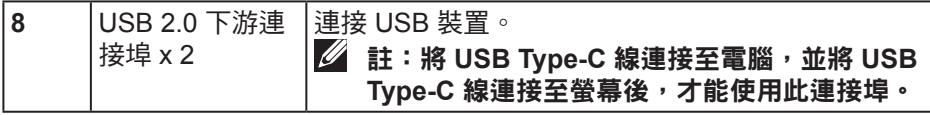

### 顯示器規格

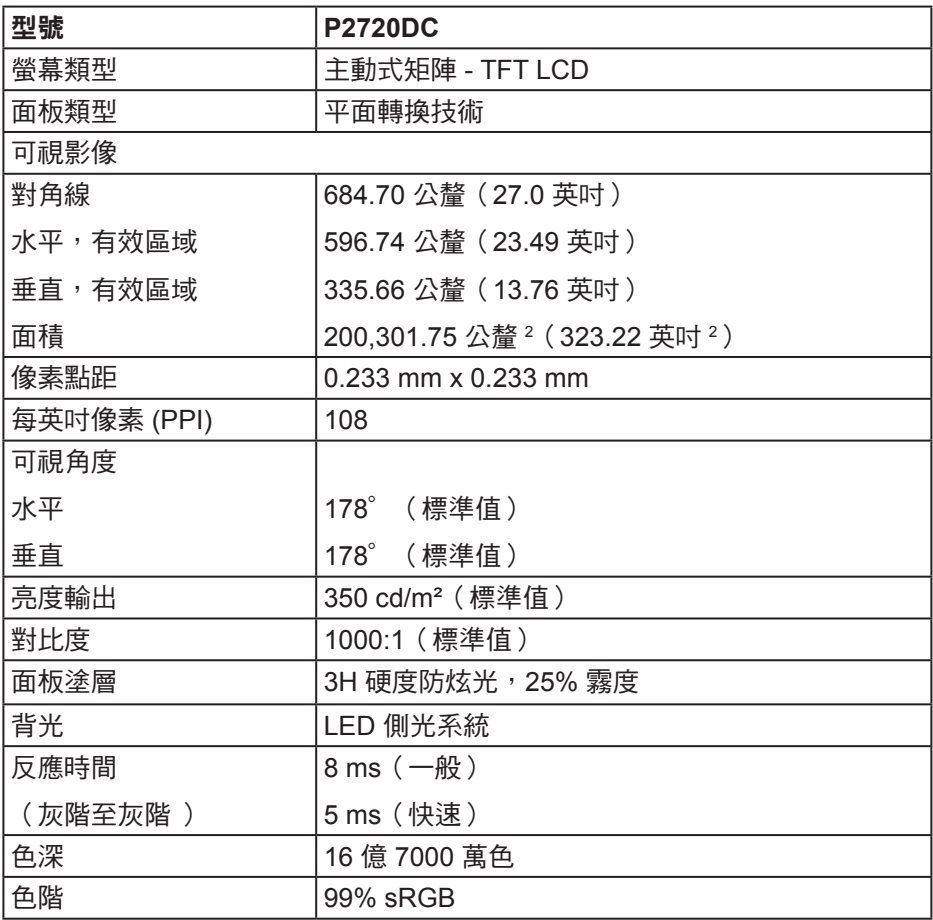

 $(\sim$ LL

<span id="page-13-0"></span>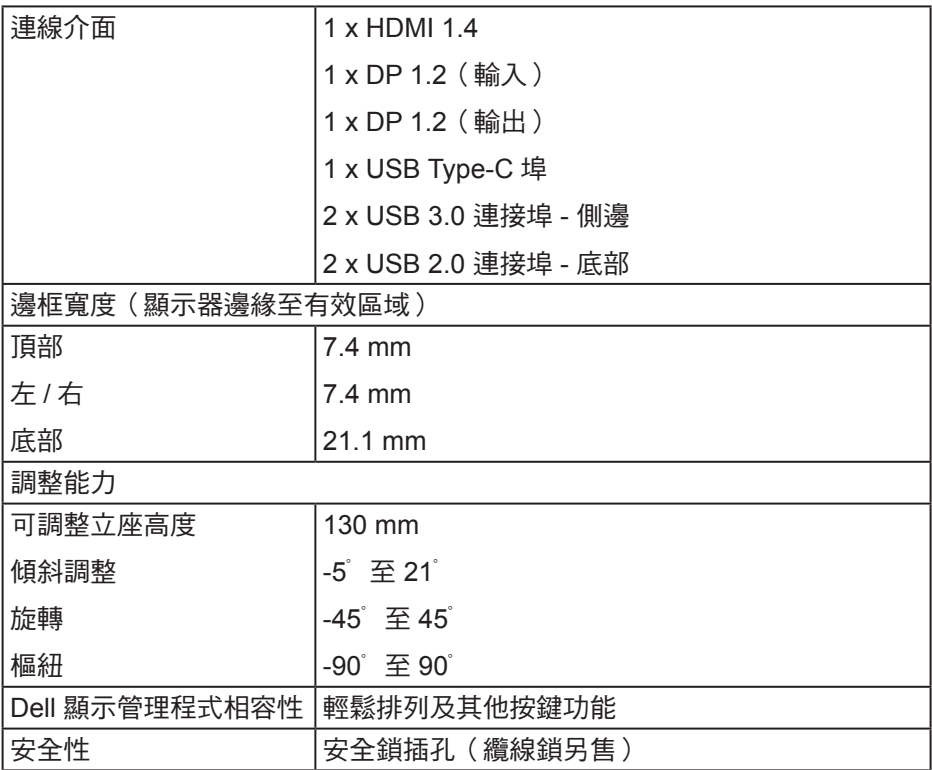

### 解析度規格

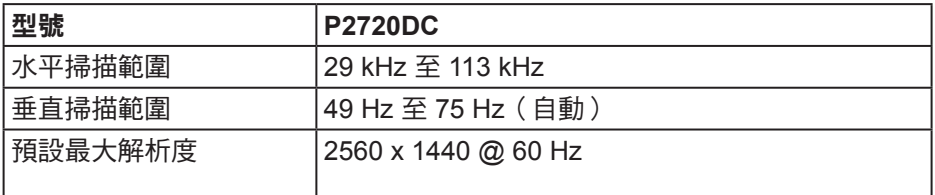

 $(\overline{DCL}$ 

### <span id="page-14-0"></span>支援的影像模式

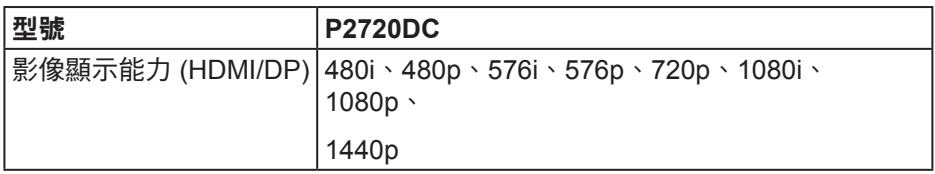

### 預設顯示模式

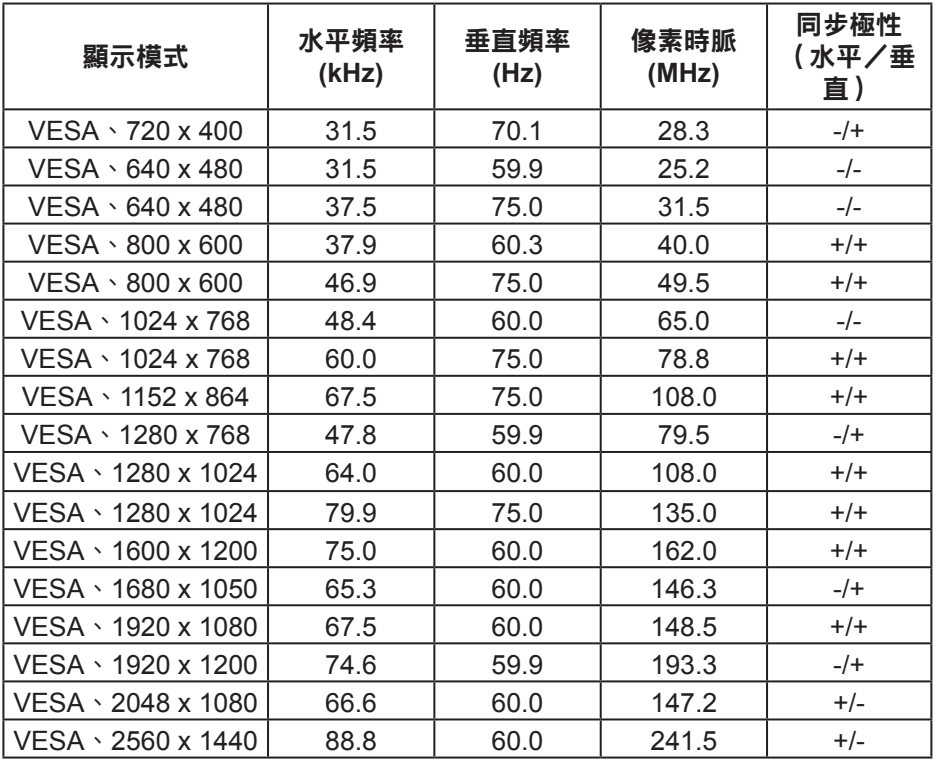

 $(\sim$ LL

### <span id="page-15-0"></span>**MST**(多重串流傳輸)模式

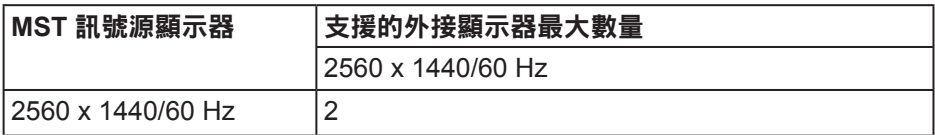

### 註:支援的外部螢幕最高解析度僅為 **2560 x 1440 60Hz**。

#### 電氣規格

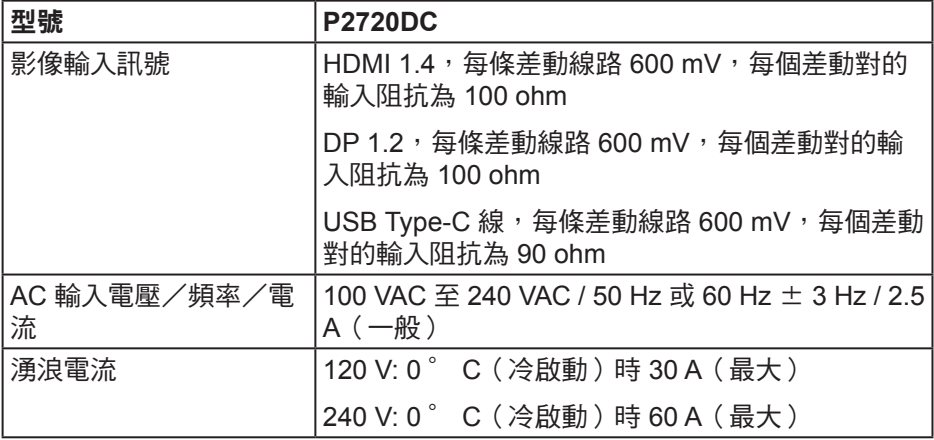

(dell

### <span id="page-16-0"></span>物理特性

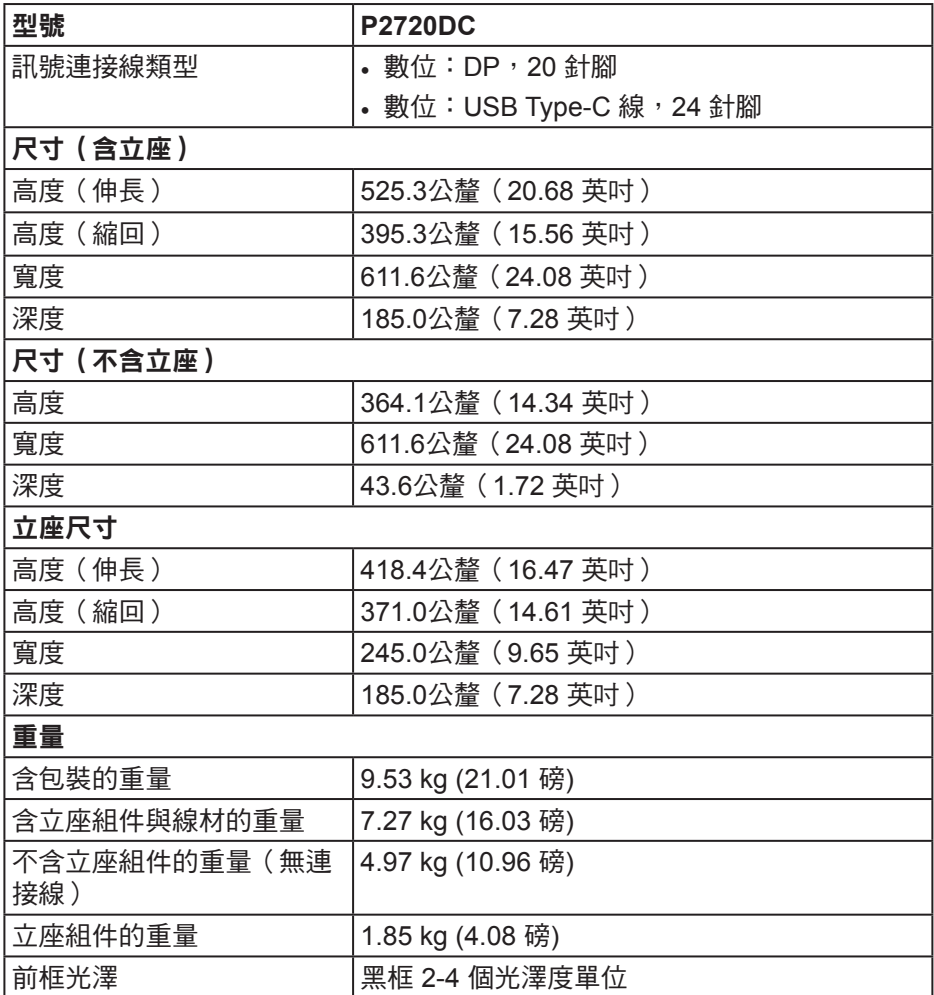

### $(\overline{DCL}$

<span id="page-17-0"></span>環境特性

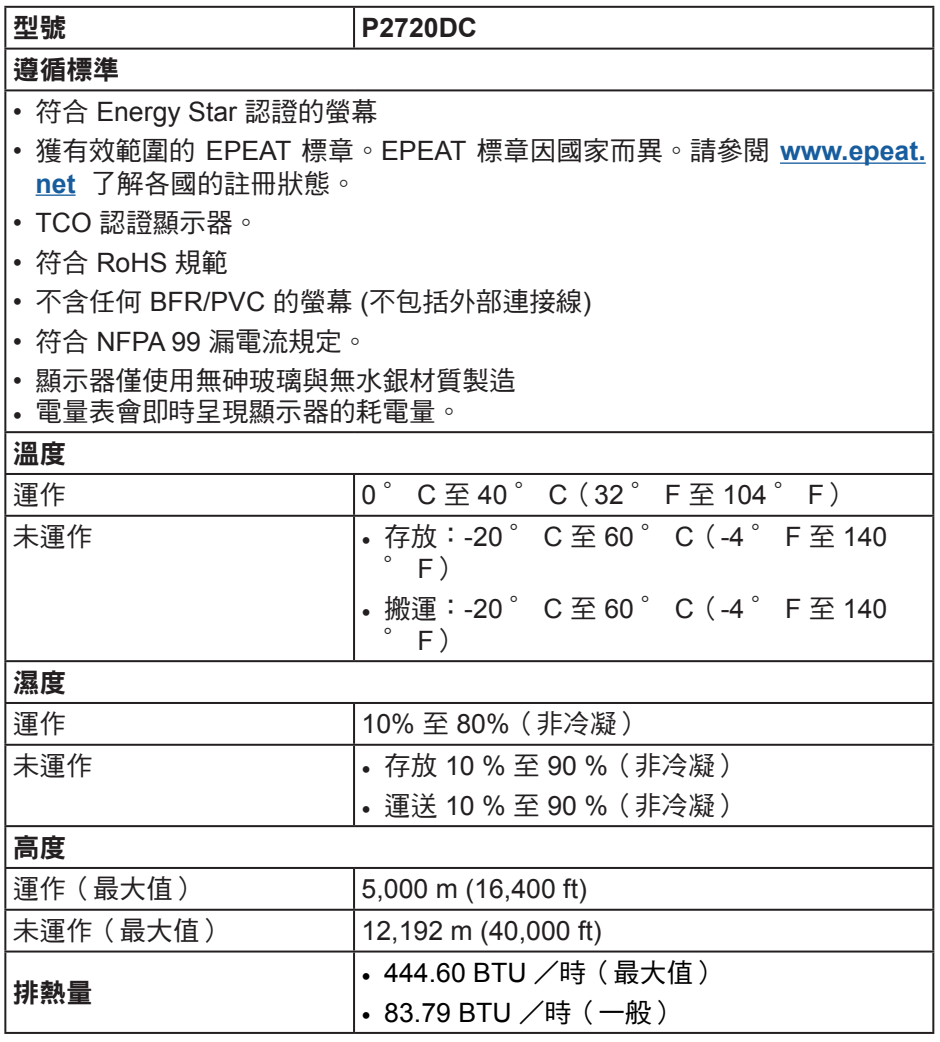

#### <span id="page-18-1"></span><span id="page-18-0"></span>電源管理模式

若電腦已安裝符合 VESA DPM 的顯示卡或軟體,顯示器未使用時可自動降低耗 電量。這稱為省電模式 \*。若電腦偵測到鍵盤、滑鼠或其他輸入裝置發出輸入訊 號,顯示器會自動恢復運作。以下表格列出自動省電功能的耗電量以及燈號。

\* 若要在關閉模式下達到零耗電量,必須將電源線從顯示器上拔除。

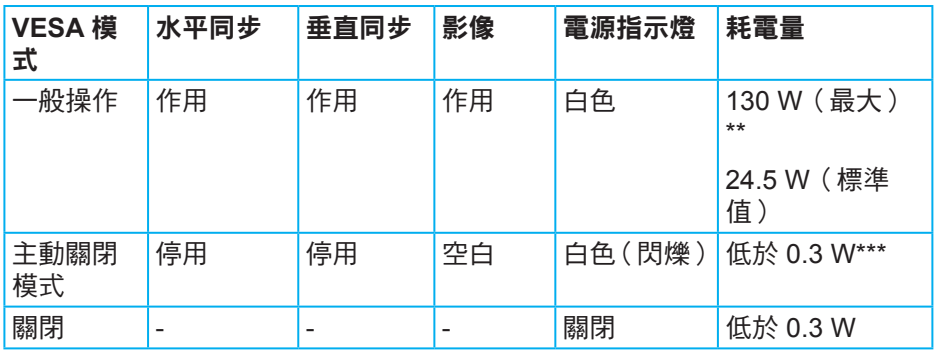

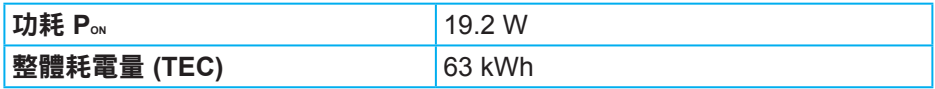

\*\* 在最大亮度並使用 USB 時達最大耗電量。

\*\*\* 測試資料是在未裝設 USB C 線的情況下進行測量。

本文件僅供參考,所示效能為實驗室數據。產品效能隨所訂購的軟體、組件及 周邊設備而異,Dell 無義務更新相關資訊。因此,客戶不應仰賴此資訊做出電 氣容差或其他決定。Dell 不明示或暗示保證資訊之準確性或完整性。

**D**<sup></sup>

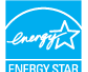

### 註:本顯示器符合能源之星認證標準。

本產品符合能源之星 (ENERGY STAR) 在「原廠預設」設定的資格,且可由 OSD 功能表中的「Factory Reset」(原廠值重設) 功能還原。變更原廠預設設定 或啟用其他功能將增加耗電量,並會超過能源之星 ENERGY STAR 的指定限 制。

### 註:

**PON:** 模式耗電量如 **Energy Star 8.0** 版定義。

**TEC:** 整體 **KWh** 耗電量如 **Energy Star 8.0** 版定義。

**20** │關於顯示器

**DGL** 

### **DisplayPort** 接頭

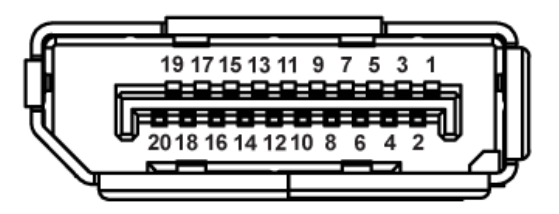

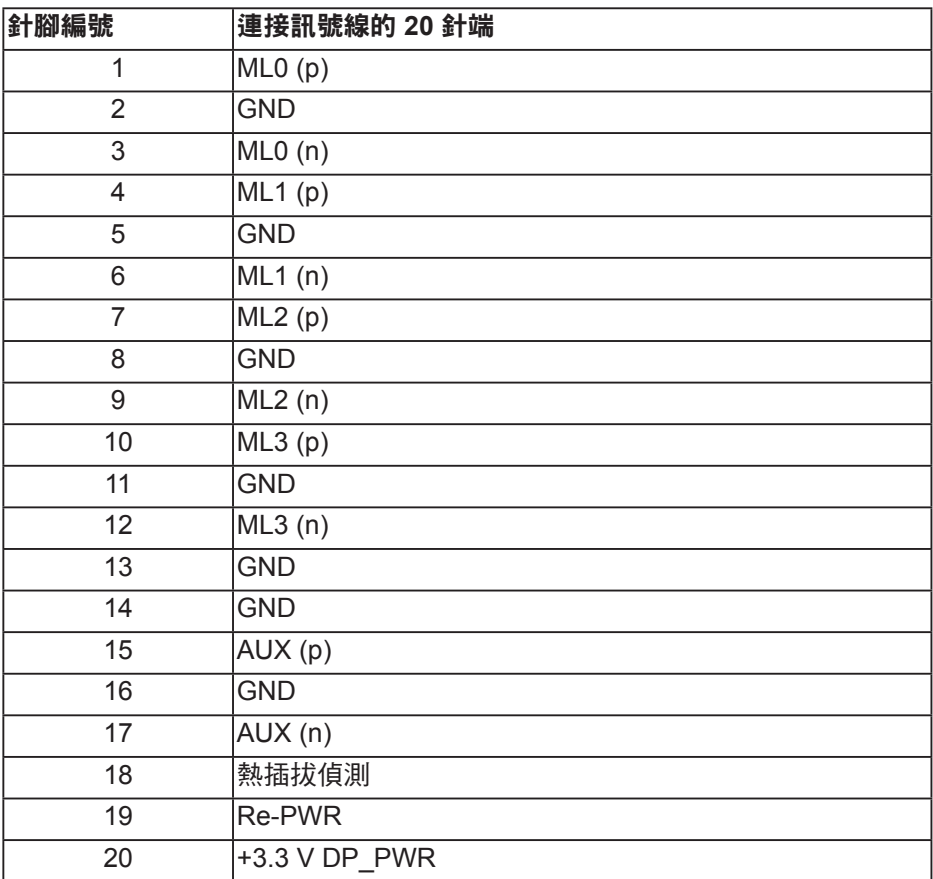

DELL

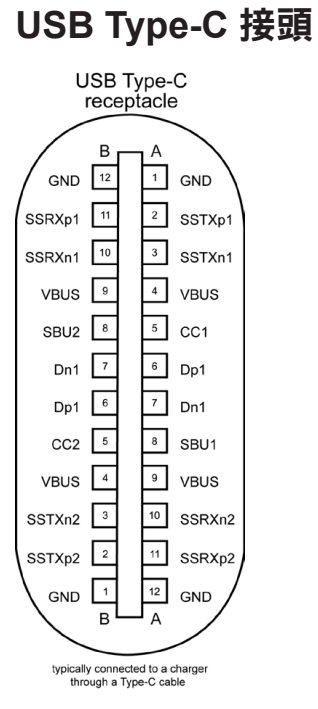

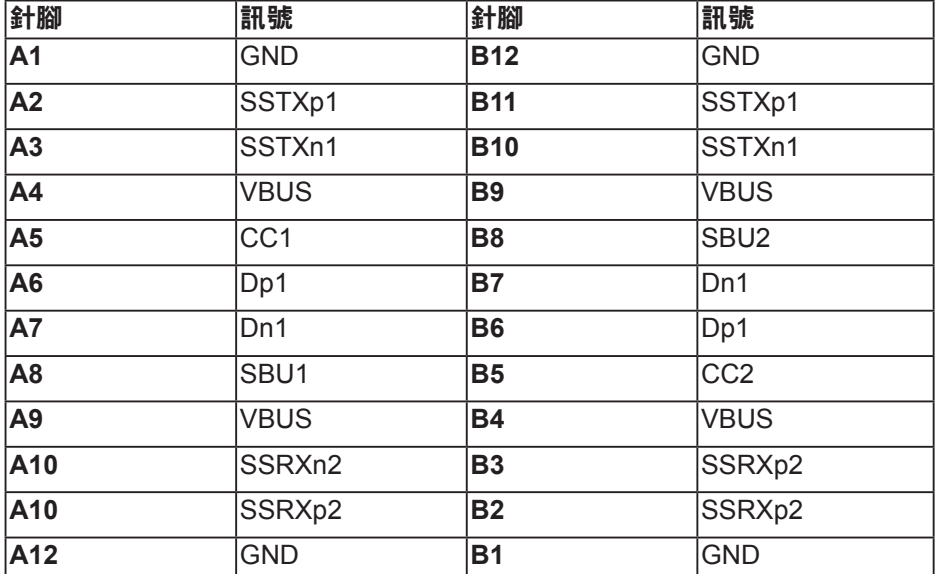

(dell

## 通用序列匯流排 **(USB)** 介面

本節提供顯示器可用的 USB 連接埠之相關資訊。

註:本顯示器相容於 **Super-Speed USB 3.0** 及 **High-Speed USB 2.0** 規格。

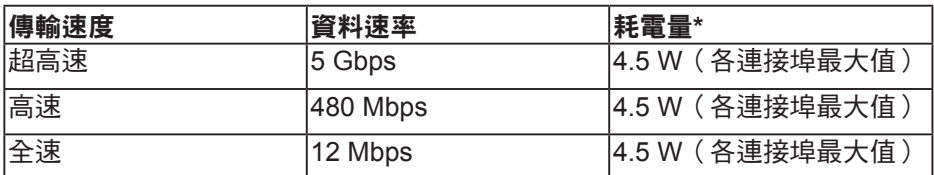

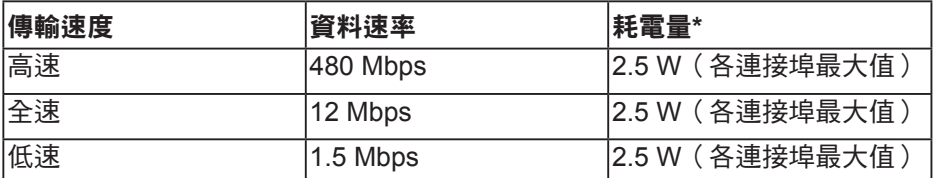

**USB 3.0** 下游接頭

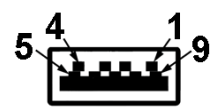

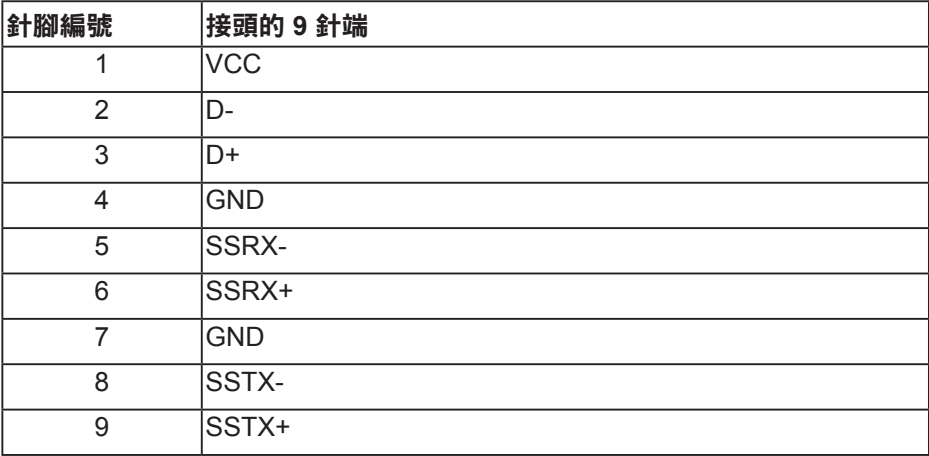

DELL

**USB 2.0** 下游接頭

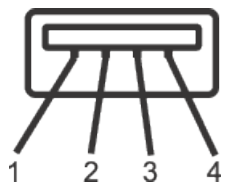

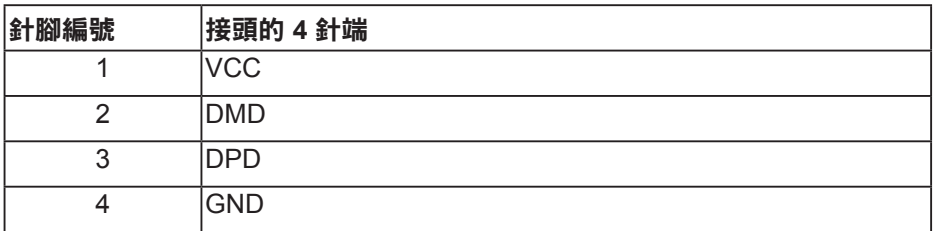

#### **USB** 連接埠

- 2 x USB 2.0 下游 底部
- 2 x USB 3.0 下游 側邊

註:具備 **USB 3.0** 能力的電腦才可提供 **USB 3.0** 功能。

註:顯示器的 **USB** 介面只有在顯示器電源開啟或處於省電模式時才可運作。若關 閉顯示器電源然後再次開啟,相連的周邊裝置可能需經過幾秒鐘才能恢復正常功 能。

DEL

### <span id="page-24-0"></span>隨插即用功能

您可將顯示器安裝在任何支援隨插即用功能的系統。顯示器會自動透過顯示資 料通道 (DDC) 協定,將延伸顯示識別資料 (EDID) 提供給電腦,因此系統可自 行配置並將顯示器設定最佳化。大多數的顯示器安裝步驟皆會自動進行;若有 需要,則可自行選擇其他設定。如要進一步瞭解如何變更顯示器設定,請參閱 [操作顯示器](#page-33-1)。

### **LCD** 顯示器品質與像素原則

在 LCD 顯示器的製造過程中,有一或多個像素保持不變狀態並非異常情況。 這些像素不容易察覺,且不會影響顯示器的品質或可用性。如需更多有關 Dell 顯示器品質與像素原則的資訊,請瀏覽 Dell 支援網站:[www.dell.com/support/](http://www.dell.com/support/monitors) [monitors](http://www.dell.com/support/monitors)。

#### 維護準則

清潔顯示器

警告:清潔顯示器前,請將顯示器的電源線從插座上拔除。

入 注意:清潔顯示器前,請先詳閱並遵守 [安全說明](#page-66-1)。

拆開包裝、清潔或搬動顯示器時,最好依照以下所列的指示操作:

- 若要清潔螢幕,請用乾淨的軟布沾水後稍微沾濕。可行時,使用適合防靜 電塗層的特製螢幕清潔紙或溶液。請勿使用含苯、稀釋劑、氨、研磨劑的 清潔劑或壓縮空氣。
- 使用稍微沾濕的布清潔顯示器。請勿使用任何去汙劑,以免去汙劑在顯示 器上留下霧狀痕跡。
- 若您拆開顯示器包裝箱時發現白色粉末,請用擦拭布清除。
- 請小心搬動顯示器,因為黑色顯示器可能會被刮傷並出現白色刮痕。
- 為了維持顯示器的最佳影像品質,請使用動態變換的螢幕保護程式,並在 不使用顯示器時將電源關閉。

關於顯示器│ **25**

DELI

# <span id="page-25-0"></span>設置顯示器

### 安裝立座

- ■■ 註:顯示器出廠時立座尚未裝上。
- 註:適用於配備立座的顯示器。若您購買協力廠商的立座,請參閱立座各 自的架設指南,取得架設說明。

安裝顯示器立座。

- **1.** 依紙箱摺片上的說明從頂端墊子拆下立座並固定。
- **2.** 將立座塊徹底插入立座插槽中。
- **3.** 抬起螺絲柄並順時針轉動螺絲。
- **4.** 完全鎖緊螺絲後,折疊螺絲柄至凹處。

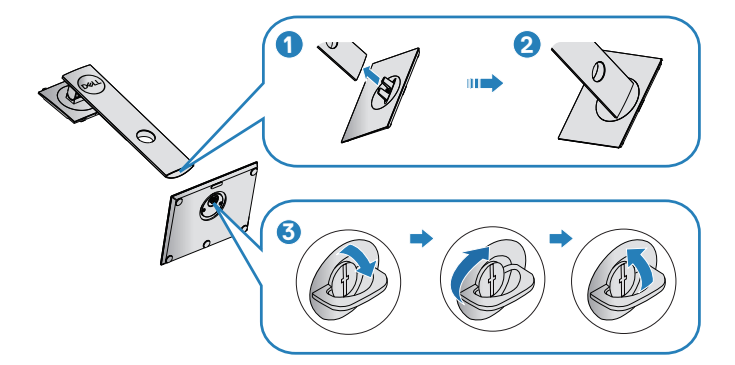

- 5. 抬起護蓋,露出立座總成的 VESA 區域。
- **6.** 將立座總成裝入顯示器。
	- **a.** 將立座上半部的兩個掛勾裝入顯示器背面的插槽。
	- **b.** 按壓立座,直到立座扣入定位。

**D**&LI

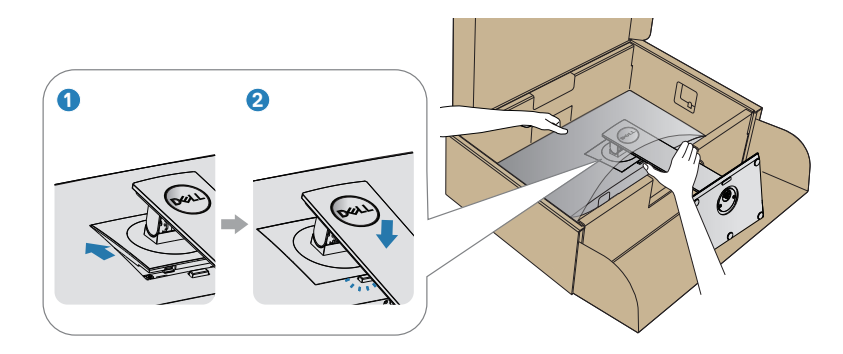

**7.** 將顯示器立起。

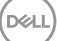

### <span id="page-27-0"></span>連接顯示器

△ 警告:開始此章節的任何程序前,請遵循[安全說明](#page-66-1)的指示。

註:請勿同時將所有連接線接至電腦。建議先將連接線穿過理線槽,再連 接至顯示器。

將顯示器接至電腦:

**1.** 將電腦關機,然後拔除電源線。

**2.** 將 DP 或 USB Type-C 連接線從顯示器連接到電腦。

#### 連接 **DP** 連接線

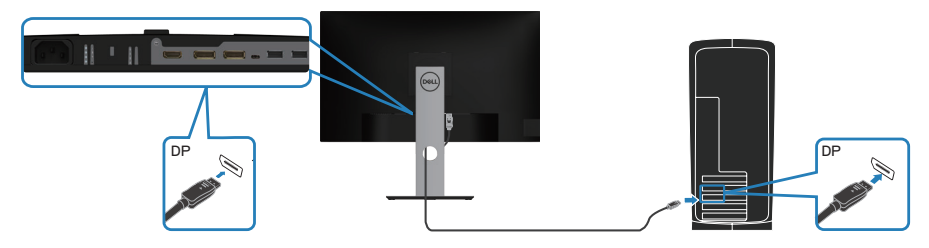

### <span id="page-27-1"></span>連接顯示器進行 **DP** 多重串流傳輸 **(MST)** 功能

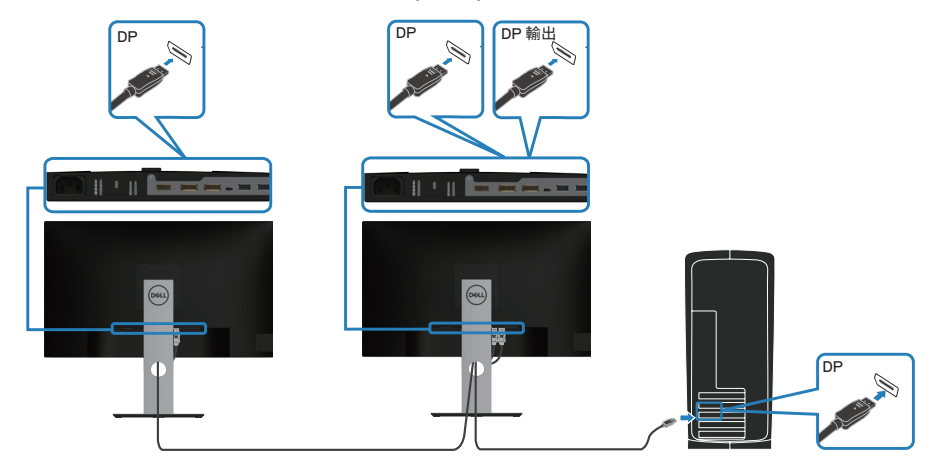

**28** │設置顯示器

DELI

<span id="page-28-0"></span>註:支援 **DP MST** 功能。為了使用此功能,您的電腦顯示卡必須通過 **DP1.2** 認證並具備 **MST** 選項。

註:使用 **DP** 輸出連接埠時,請拆下橡膠塞。

### 連接 **USB Type-C** 連接線

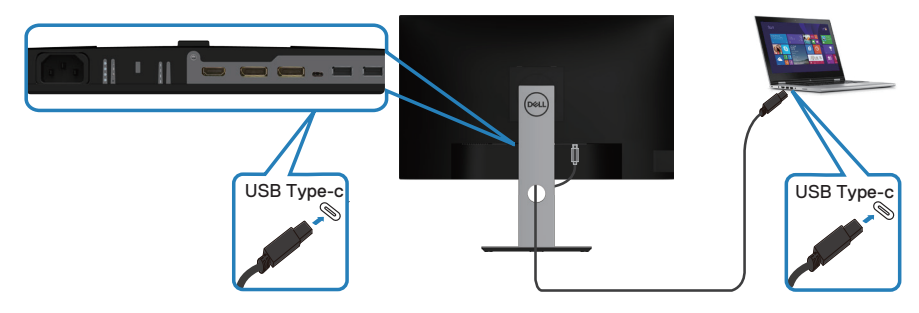

螢幕上的 USB Type-C 連接埠:

∞可當作 USB Type-C 或 DisplayPort 1.2 使用。

∞支援 USB 供電 (PD), 簡表高達 65 W。

■ 註:無論筆記型電腦具備哪種電力規格/實際功耗,或電池剩下多少電力 運轉時間,螢幕的設計均可為筆記型電腦提供高達 **65 W** 的電力。

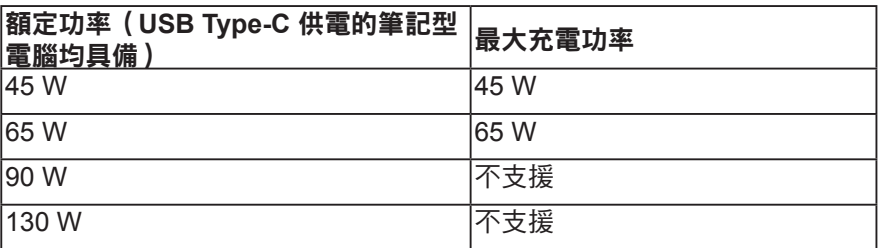

DØLI

### <span id="page-29-0"></span>連接顯示器進行 **USB-C** 多重串流傳輸 **(MST)** 功能

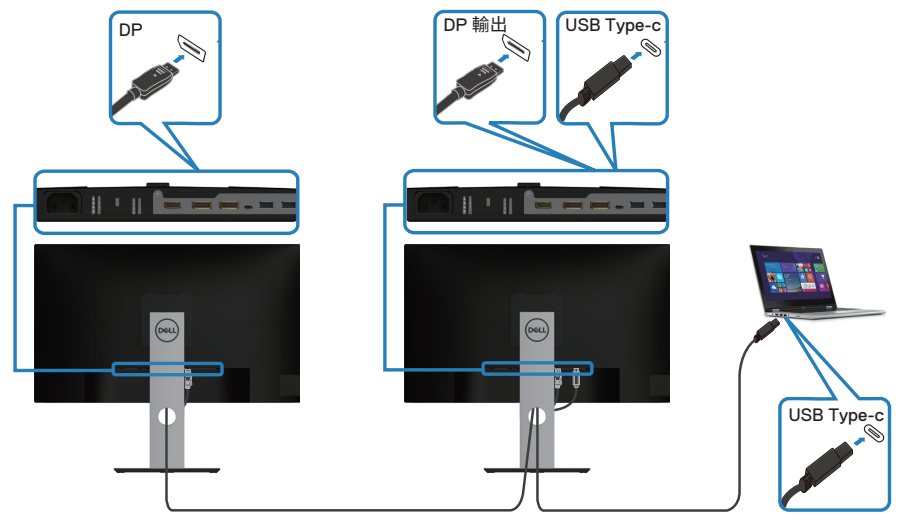

註:經由 **MST** 連接可支援的最多螢幕數量依 **USB-C** 來源的頻寬而定。 註:使用 **DP** 輸出連接埠時,請拆下橡膠塞。

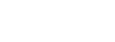

DELL

### <span id="page-30-0"></span>整理連接線

請利用連接線整理槽配置連接顯示器的連接線。

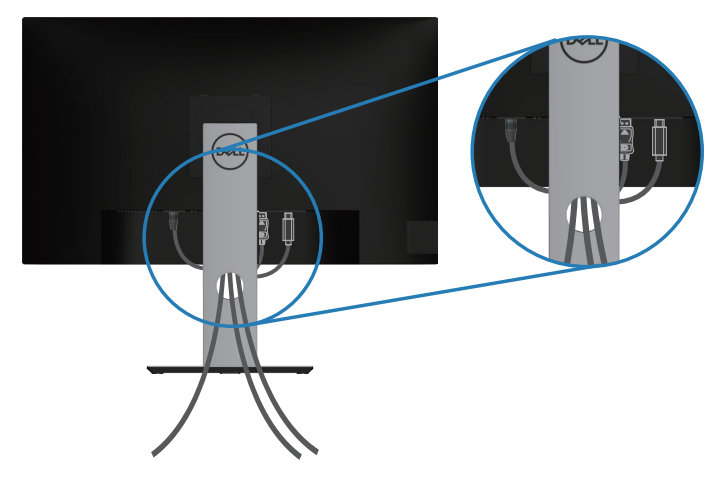

DELL

### <span id="page-31-1"></span><span id="page-31-0"></span>拆下立座

■ 註:為了避免在拆下立座時刮傷螢幕,請務必將顯示器置於乾淨的柔軟表 面上。

註:下列程序僅適用於顯示器隨附的立座。若您連接第三方立座,請參閱 該立座隨附說明文件。

拆下立座:

- **1.** 將顯示器放在軟布或墊子上。
- **2.** 按住立座釋放按鈕。
- **3.** 將立座自顯示器向上舉起拆下。

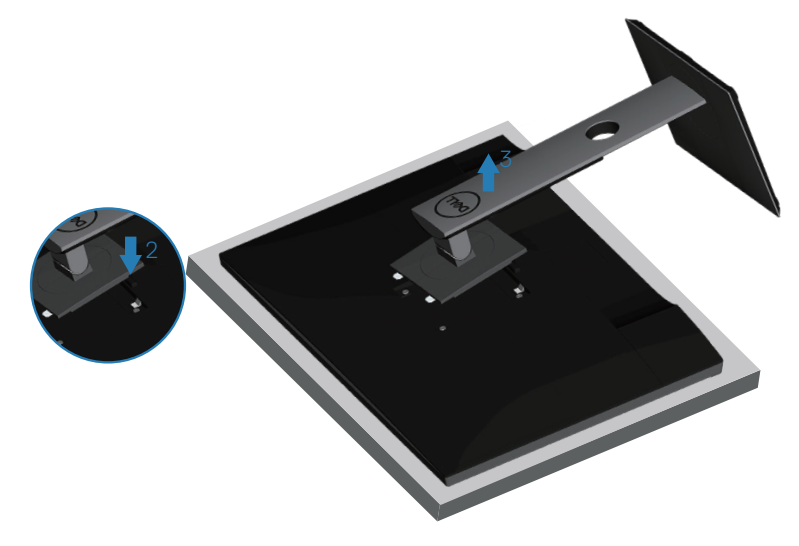

<span id="page-32-0"></span>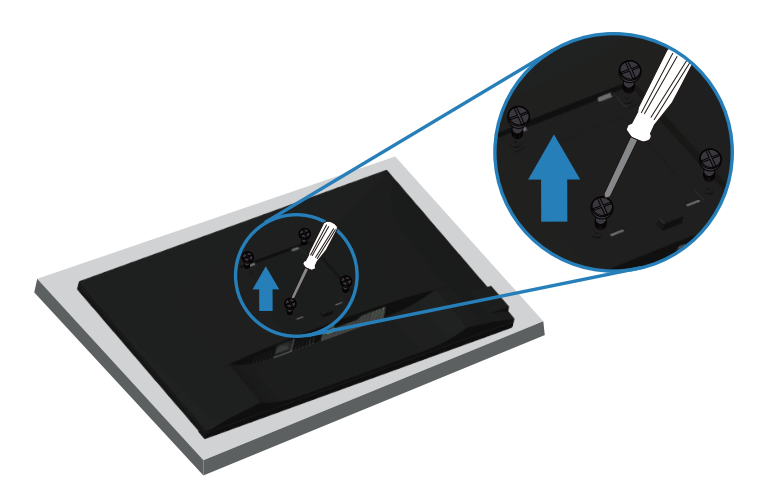

(螺絲尺寸:M4 x 10 公釐)。

請參閱 VESA 相容壁掛套件隨附的說明。

- **1.** 將顯示器平放在軟布或桌面邊緣的軟墊上。
- **2.** 拆下立座。請參[閱拆下立座](#page-31-1)瞭解詳情。
- **3.** 卸下固定面板至顯示器的四顆螺絲。
- **4.** 將壁掛套件的固定架安裝至顯示器上。
- **5.** 若要將顯示器安裝至牆壁,請參閱壁掛套件隨附的說明書。
- 註:僅適用於符合 **UL** 或 **CSA** 或 **GS** 標準,且最小重量/負載量為 **19.72**  公斤的壁掛架。

DELI

# <span id="page-33-1"></span><span id="page-33-0"></span>操作顯示器

### 開啟顯示器電源

按下1 按鈕即可啟動顯示器。

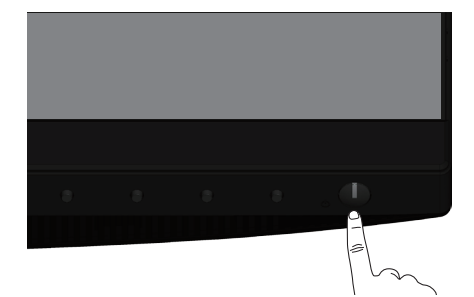

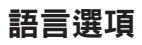

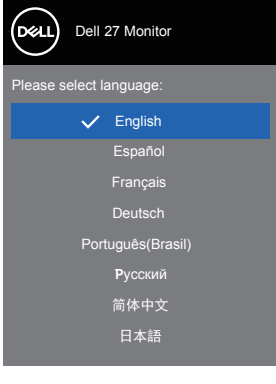

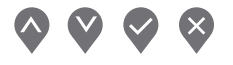

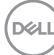

**34** │操作顯示器

### <span id="page-34-0"></span>**USB-C** 充電選項

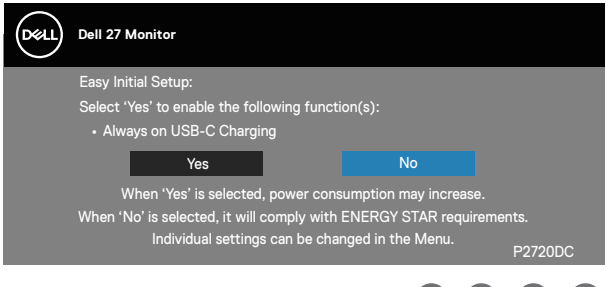

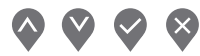

### 使用控制按鈕

利用顯示器前方的控制鈕可調整顯示器設定。

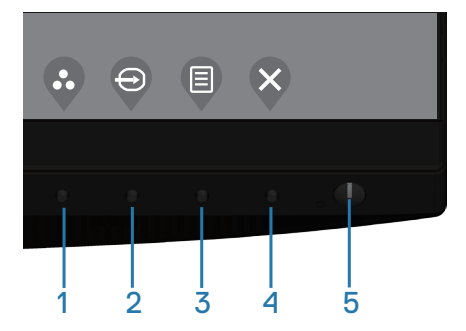

### 控制按鈕

下表為控制按鈕說明

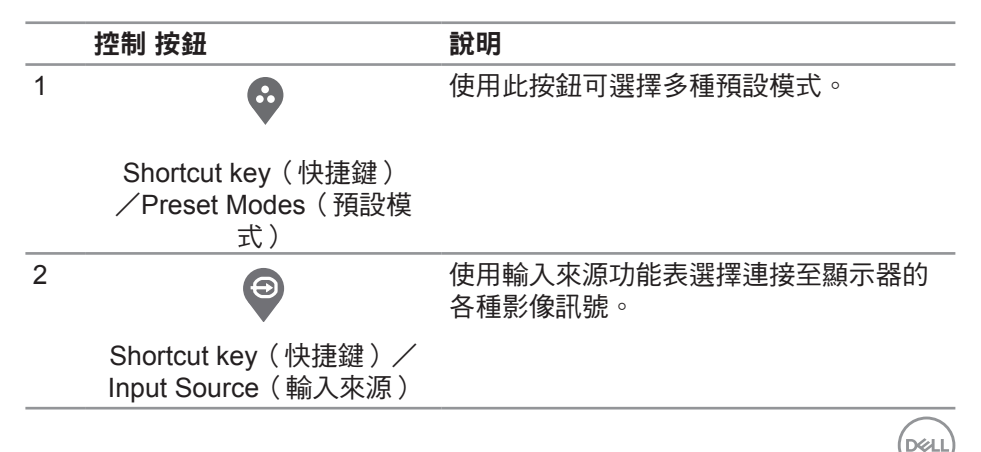

<span id="page-35-0"></span>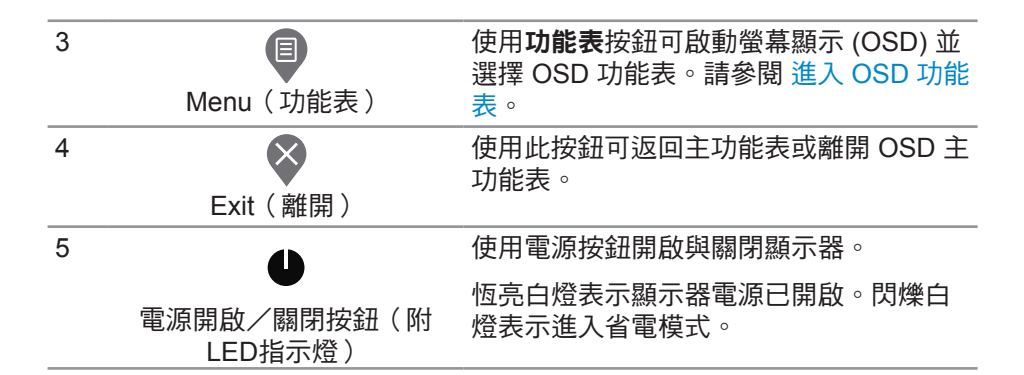

#### **OSD** 控制項

使用顯示器前方的按鈕,調整影像設定。

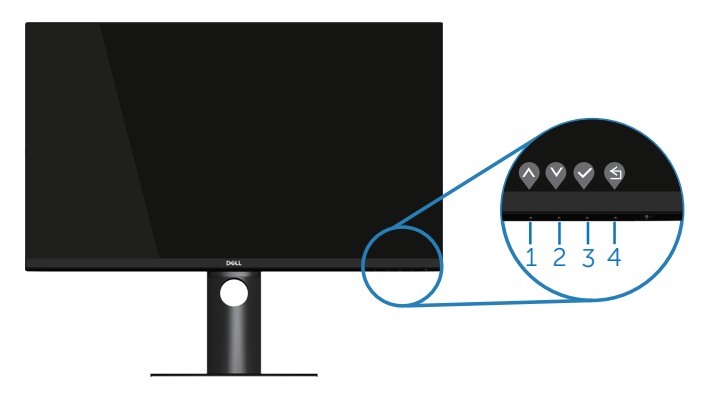

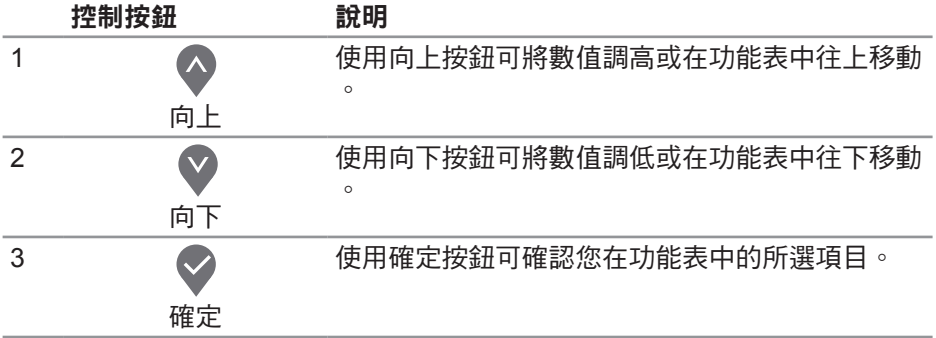

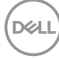

**36** │操作顯示器

<span id="page-36-0"></span>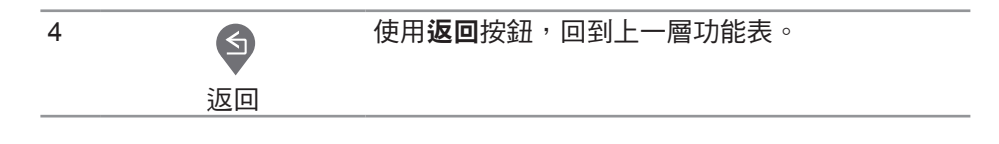

### 使用螢幕顯示功能表

<span id="page-36-1"></span>進入 **OSD** 功能表

- 註:移到另一個功能表、退出 **OSD** 功能表或等待 **OSD** 功能表自動關閉後, 會自動儲存您所做的變更。
	- **1.** 按 按鈕顯示 OSD 主功能表。

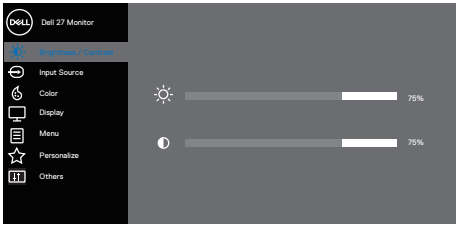

 $\bullet$   $\bullet$   $\bullet$ 

- 2. 按下 和 按鈕可在設定選項之間移動。在不同圖示之間移動時,選項會 反白。
- 3. 按一下 2 或 2 或 2 按鈕可啟動反白的選項。
- 4. 按下 ◆ 和 <sup>◆</sup> 按鈕可選擇所需參數。
- 5. 按 → 然後依據功能表上的指標使用 → 和 → 按鈕進行變更。
- 6. 選擇 返回上一層功能表,或選擇 接受設定並返回前一層功能表。

DELI

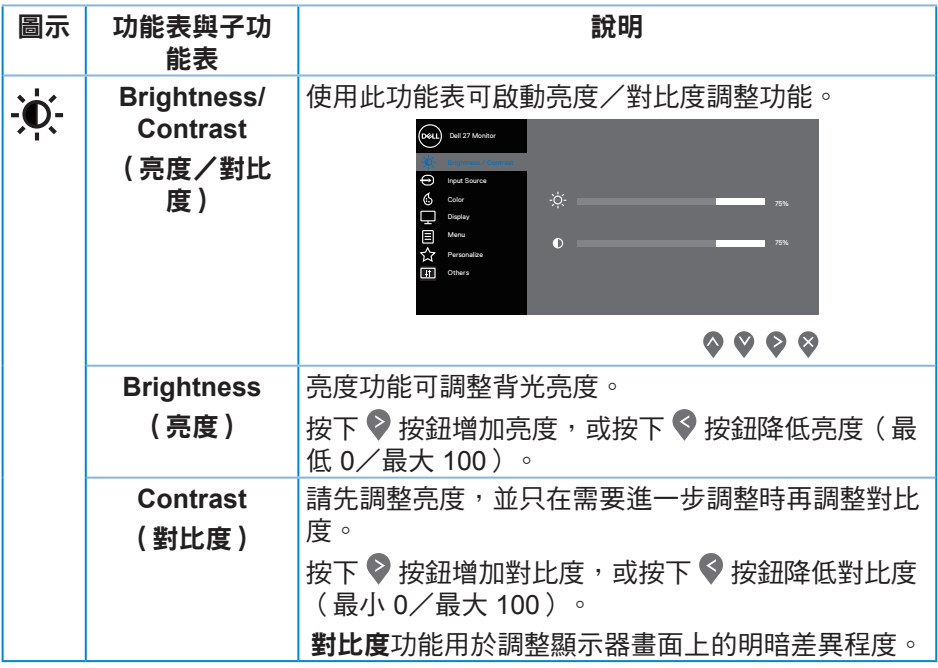

 $(\overline{DCL}$ 

<span id="page-38-0"></span>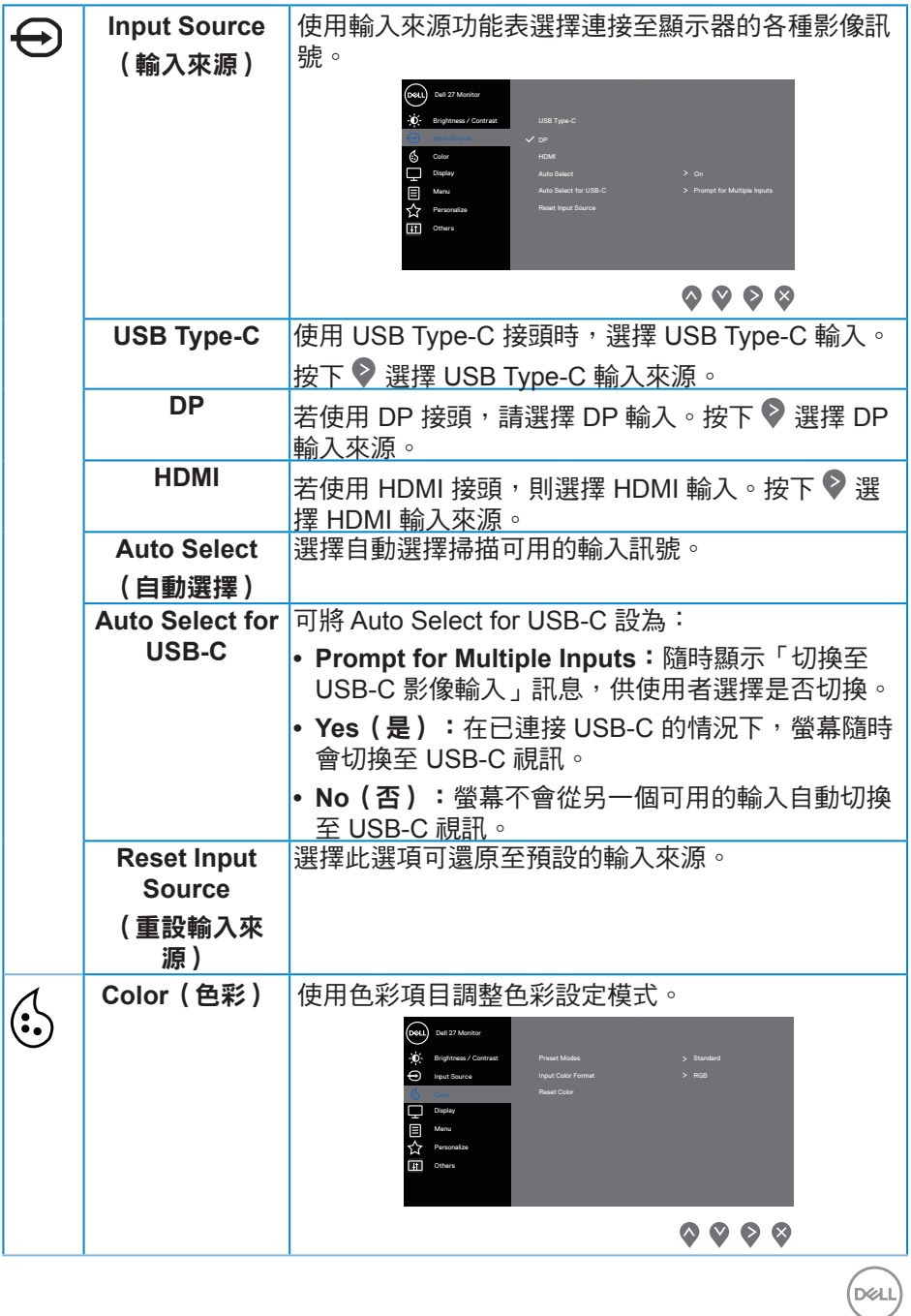

操作顯示器│ **39**

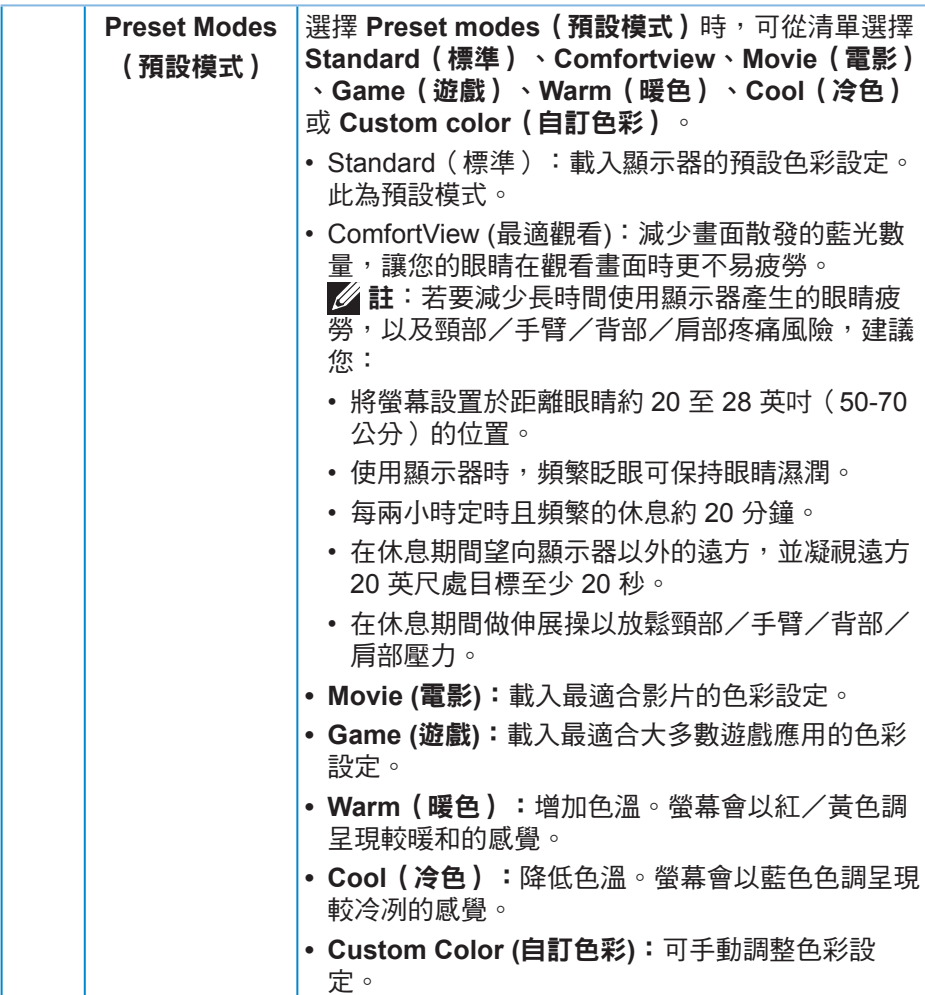

**40** │操作顯示器

 $($ DELL

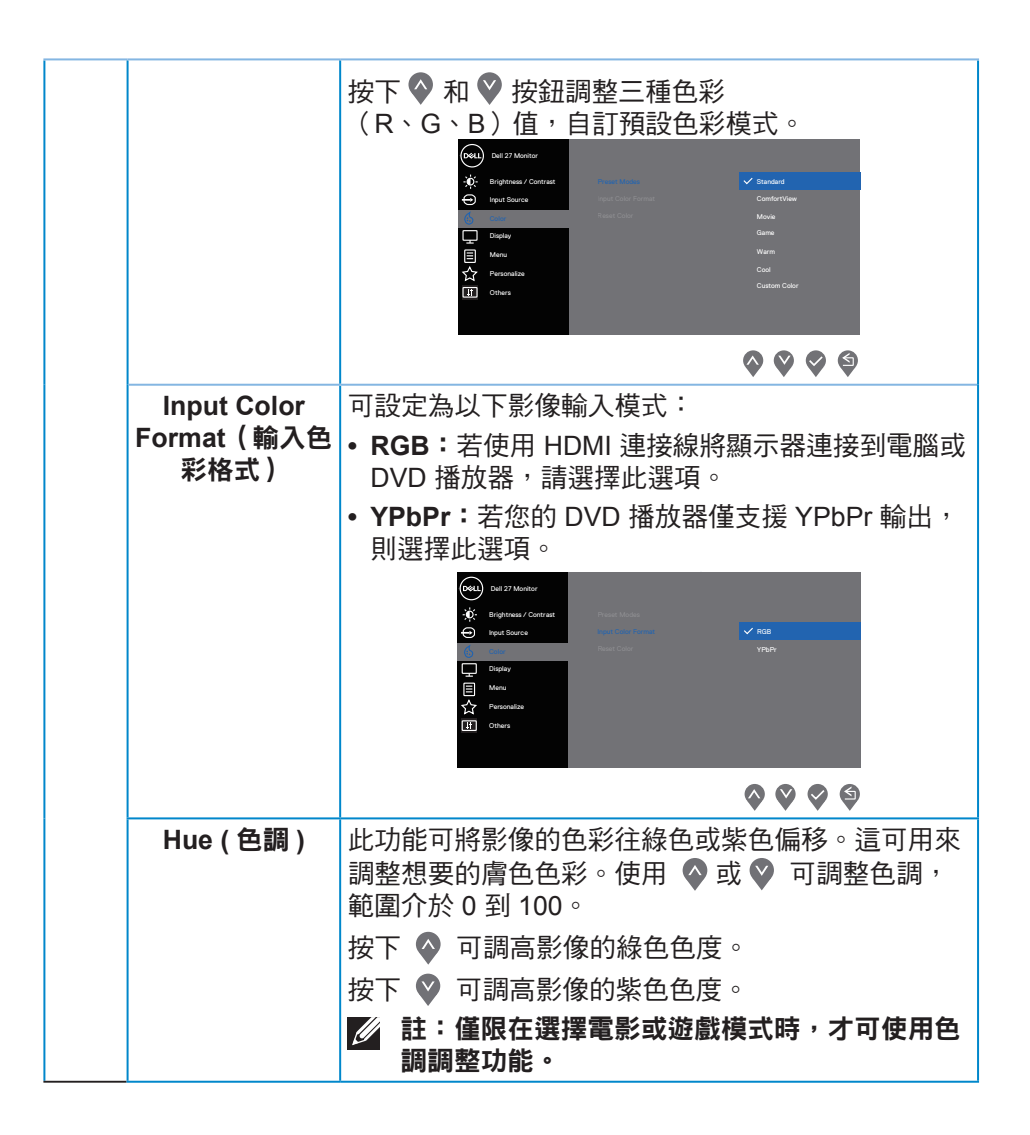

DØLI

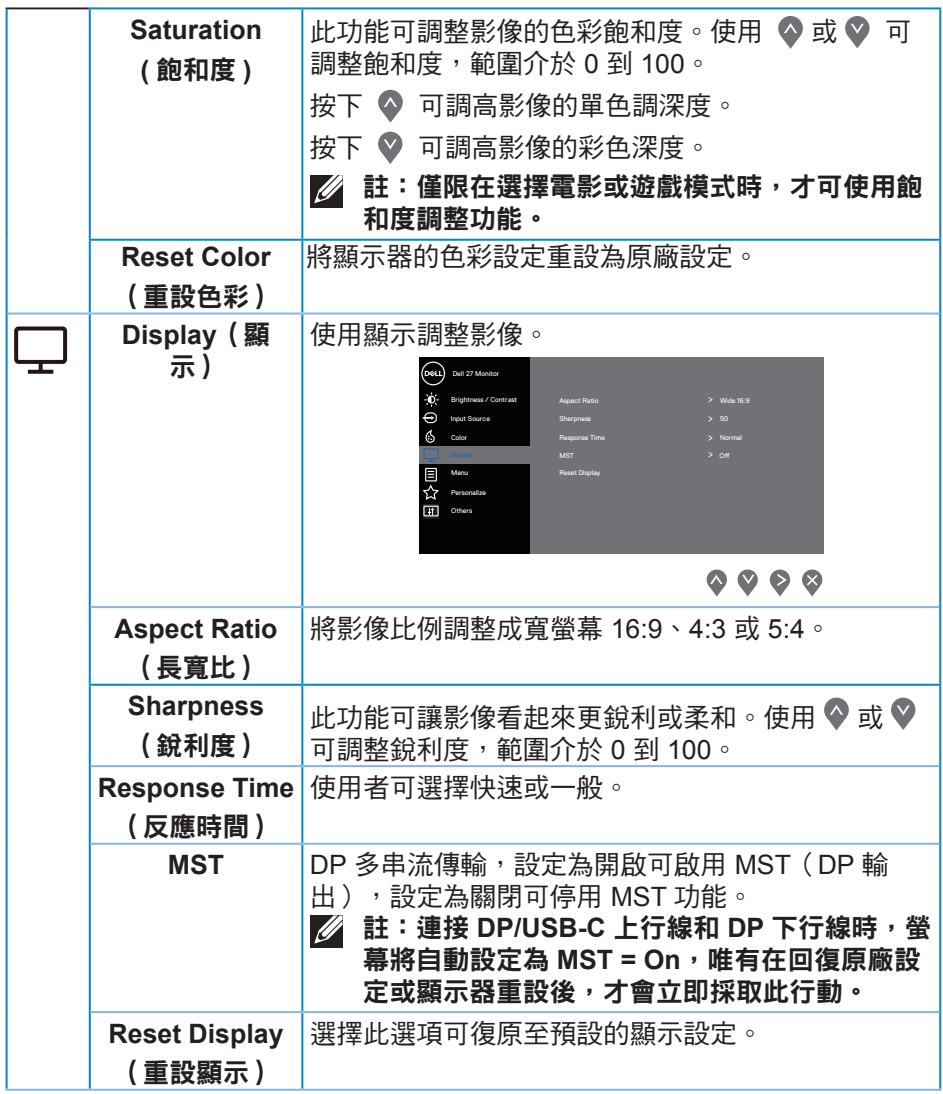

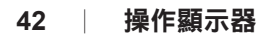

 $(\overline{DCL}$ 

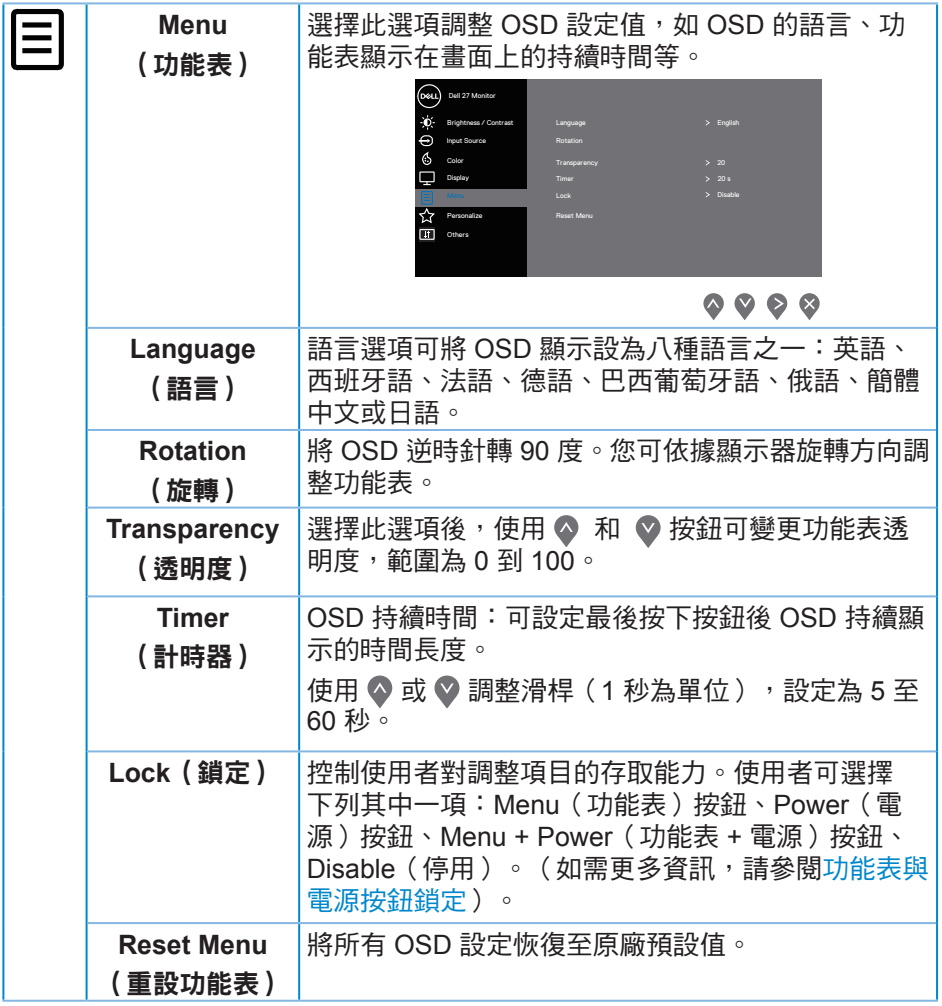

 $(\rho_{\text{CL}})$ 

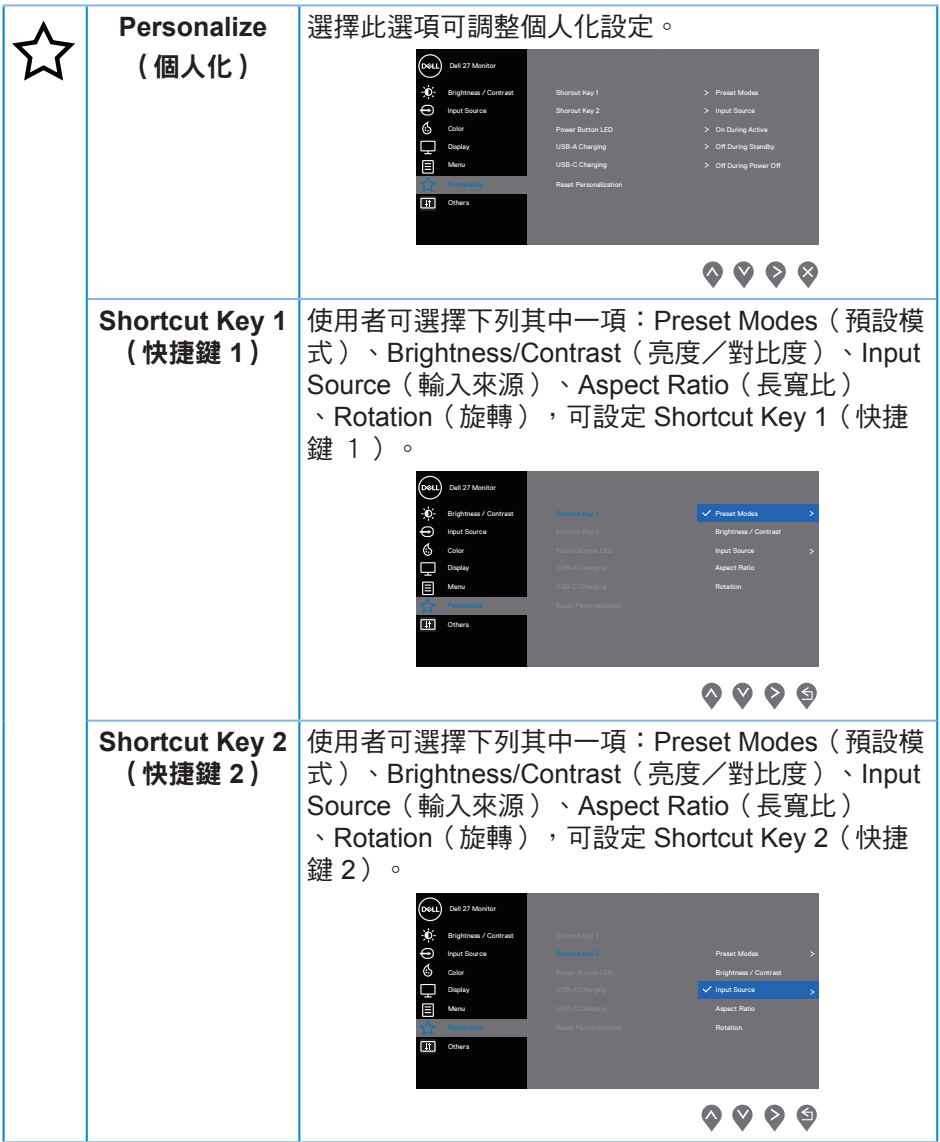

**44** │操作顯示器

 $(\overline{DCL}$ 

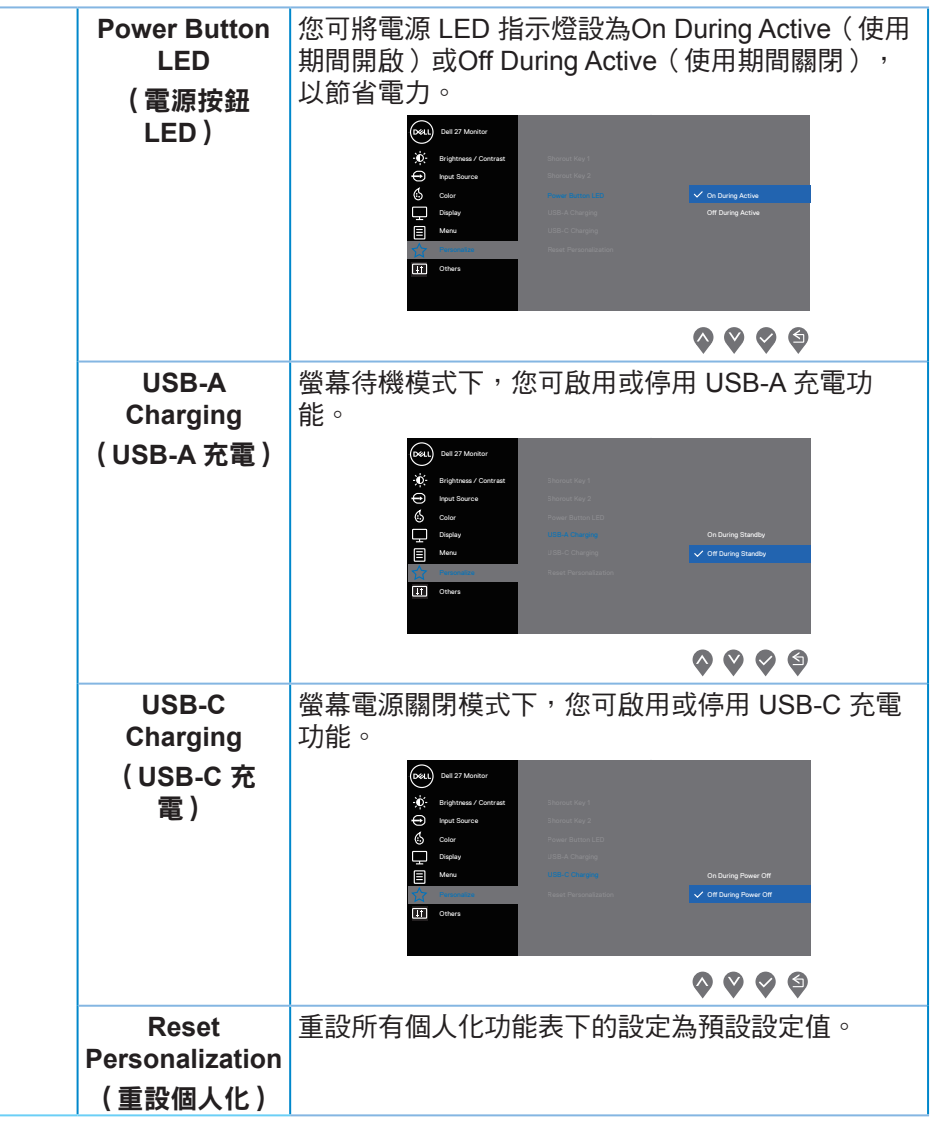

(dell

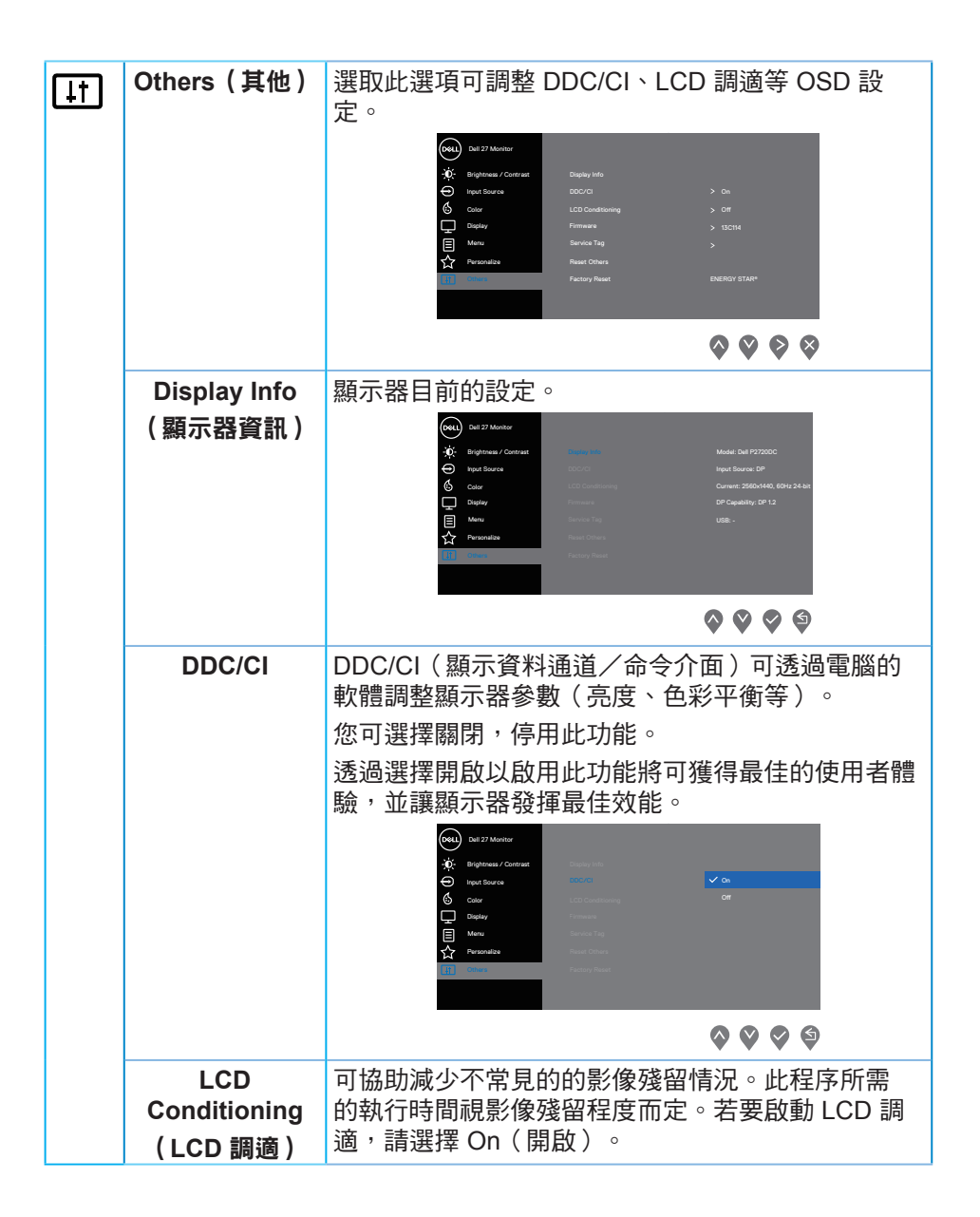

**D**ELI

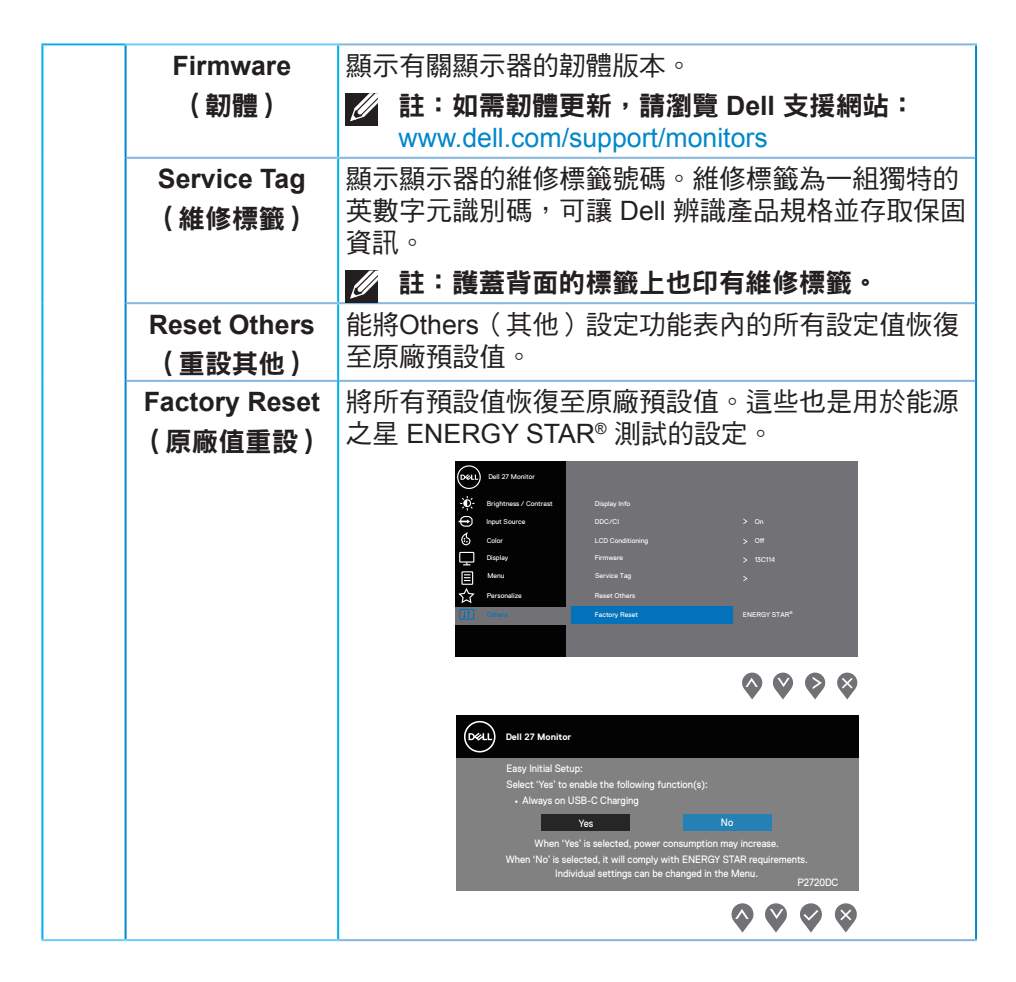

註:本顯示器內建自動校正亮度以補償 **LED** 衰退的功能。

### <span id="page-47-1"></span><span id="page-47-0"></span>功能表與電源按鈕鎖定

控制使用者對調整項目的存取能力。 功能表與電源按鈕鎖定的預設設定為停用。

![](_page_47_Picture_2.jpeg)

進入鎖定功能表:按住離開鍵 (按鈕 4) 4 秒,即可顯示鎖定功能表(功能表與 電源按鈕解鎖時),鎖定功能表會顯示於顯示器螢幕右下角。

![](_page_47_Picture_77.jpeg)

進入解鎖功能表:按住離開鍵(按鈕 4)4 秒,即可顯示鎖定功能表(功能表與 電源按鈕鎖定時),解鎖功能表會顯示於顯示器螢幕右下角。

![](_page_47_Picture_6.jpeg)

**D**ELI

鎖定狀態共有三段。

![](_page_48_Picture_187.jpeg)

### 註:若要進入鎖定或解鎖功能表 **–** 按住離開鍵(按鈕 **4**)**4** 秒。

進入下列狀況,意即功能表與電源按鈕為鎖定狀態時, 圖示將出現在顯示器 螢幕中央。

- **1.** 進入「Menu Buttons(功能表按鈕)」鎖定狀態時,按下向上鍵(按鈕 1 )、向下鍵(按鈕 2)、功能表鍵(按鈕 3)或離開鍵(按鈕 4)。
- 2. 進入「Power Buttons (電源按鈕), 鎖定狀態時, 按下電源鍵 (按鈕 5) 。
- 3. 谁入「Menu + Power Buttons (功能表 + 雷源按鈕), 鎖定狀態時, 按下 顯示器的任意按鈕。

功能表與電源按鈕進入鎖定狀態時,按住離開鍵(按鈕 4)4 秒即可進入解鎖功 能表。

然後選擇並套用解鎖圖示 h <sup>,</sup>以解除功能表與電源按鈕鎖定。

DØLI

### <span id="page-49-0"></span>**OSD** 警告訊息

若顯示器不支援特定解析度模式,將顯示以下訊息:

![](_page_49_Picture_2.jpeg)

這表示顯示器無法與來自電腦的訊號同步。請參閱Monitor specifications 瞭解 本顯示器可處理的水平與垂直頻率範圍。建議的模式為 2560 x 1440。 **DDC/CI** 功能停用前,會顯示以下訊息:

![](_page_49_Picture_102.jpeg)

若您按下電源按鈕以外的任何按鈕,則會依據您所選擇的輸入來源,出現下列 訊息:

**DGL** 

![](_page_50_Picture_0.jpeg)

若未連接 HDMI、DP 或 USB Type-C,將出現以下的漂浮對話框。若保持此狀 態,顯示器會在 4 分鐘後進入省電模式。

![](_page_50_Picture_102.jpeg)

**D**<sup></sup>

![](_page_51_Picture_0.jpeg)

在以下情況,支援 DP 替代模式的纜線連接至螢幕時,會顯示一個訊息:

- Auto Select for USB-C 設為 Prompt for Multiple Inputs 時。
- 將 DP 線連接螢幕時。

![](_page_51_Picture_118.jpeg)

OSD 僅會在一般操作模式下運作。若在主動關閉模式中按下任何按鈕,即會顯 示下列訊息:

![](_page_51_Picture_119.jpeg)

啟動電腦與顯示器,進入 OSD。

請參[閱疑難排解](#page-57-1)以獲得更多詳細資訊。

### <span id="page-52-0"></span>設定顯示器

#### 設定最大解析度

若要設定顯示器的最大解析度:

Windows 7、Windows 8、Windows 8.1、Windows 10:

1. 若為 Windows 8 或 Windows 8.1,請選擇桌面磚以切換為傳統桌面。

- **2.** 在桌面上按右鍵,然後按一下 **Screen Resolution**(螢幕解析度)。
- **3.** 按一下螢幕解析度的下拉式清單,然後選擇 **2560 x 1440**。
- **4.** 按一下確定。

若無 2560 x 1440 選項,則需更新顯示卡圖形驅動程式。依據雷腦的情況,完 成下列其中一項程序:

若您使用 Dell 桌上型或筆記型電腦:

• 前往 [www.dell.com/support](http://www.dell.com/support),輸入電腦的維修標籤資訊,然後下載顯示卡 的最新驅動程式。

若您並非使用 Dell 雷腦(筆記型或桌上型):

- 前往您雷腦的支援網站,然後下載最新的顯示卡驅動程式。
- 前往您的顯示卡網站,下載最新的顯示卡驅動程式。

#### 若使用 **Dell** 桌上型電腦或 **Dell** 筆記型電腦並具有網際網路連線

- 前往[www.dell.com/support](http://www.dell.com/support),輸入您的維修標籤資訊,然後下載顯示卡的 最新驅動程式。
- **5.** 安裝顯示卡的驅動程式後,請再次嘗試將解析度設定為 **2560 x 1440** 。
- 註:若無法將解析度設為 **2560 x 1440**,請向 **Dell** 詢問支援該解析度的圖 形配接器。

DØLI

#### <span id="page-53-0"></span>若您並非使用 **Dell** 的桌上型、筆記型電腦或繪圖卡

Windows 7、Windows 8、Windows 8.1、Windows 10:

- **1.** 若為 Windows 8 或 Windows 8.1,請選擇桌面磚以切換為傳統桌面。
- **2.** 在桌面上按右鍵,然後按一下 **Personalization**(個人化)。
- **3.** 按一下 **Change Display Settings**(變更顯示設定)。
- **4.** 按一下 **Advanced Settings**(進階設定)。
- **5.** 在視窗頂端的說明部分,識別您的圖形控制器供應商(如 NVIDIA、ATI、 Intel 等)。
- **6.** 請前往顯示卡供應商的網站取得最新驅動程式(例如 **[www.ATI.com](http://www.ATI.com)** 或 **[www.AMD.com](http://www.NVIDIA.com)**)。
- **7.** 安裝顯示卡的驅動程式後,請再次嘗試將解析度設定為 **2560 x 1440** 。

**DGL** 

### <span id="page-54-0"></span>使用傾斜、旋轉及垂直延伸

註:這些數值適用於顯示器隨附的立座。若要使用任何其他立座來架設顯 示器,請參閱該立座隨附的說明文件。

#### 傾斜、轉動

透過安裝在顯示器的立座,您可傾斜並轉動顯示器至最舒適的觀賞角度。

![](_page_54_Figure_4.jpeg)

■ 註:顯示器出廠時立座尚未裝上。

#### <span id="page-54-1"></span>垂直伸展

註:立座會垂直向上延伸至 **130 mm**。

![](_page_54_Picture_8.jpeg)

### <span id="page-55-0"></span>顯示器旋轉

在您旋轉顯示器之前,必須將顯示器完全垂直伸展[\(垂直伸展](#page-54-1)),並且完全向 上傾斜,避免撞到顯示器的底部邊緣。

![](_page_55_Picture_2.jpeg)

**56** │操作顯示器

DELL

- 註:若要在 **Dell** 電腦上使用顯示器旋轉功能(橫向與直向檢視),您需要 更新的顯示卡驅動程式(顯示器未隨附)。若要下載顯示卡驅動程式,請 前往 **www.dell.com/support**,然後在顯示卡驅動程式的下載專區中,取 得最新的驅動程式更新項目。
- 註:在直向檢視模式下,執行圖形密集應用程式(**3D** 遊戲等)時可能會發 生效能降低的現象。

#### 調整系統的顯示器旋轉設定

旋轉顯示器後,必須完成以下程序,調整系統的顯示器旋轉設定。

註:若顯示器搭配的是非 **Dell** 電腦,則需前往顯示卡網站或電腦製造商網 站,瞭解如何旋轉顯示器的「畫面內容」。

調整顯示器旋轉設定:

- **1.** 在桌面上按右鍵,然後按一下 **Properties**(內容)。
- **2.** 選擇**Settings**(設定)標籤,然後按一下**Advanced**(進階)。
- 3. 若您使用 ATI 顯示卡,請選擇 Rotation (旋轉)標籤,然後設定所需的旋 轉方向。
- 4. 若您使用 nVidia 顯示卡,請按一下 n**Vidia**標籤,在左側欄位中選擇 **NVRotate**,然後選擇所需的旋轉方向。
- 5. 若您使用 Intel® 顯示卡,則選擇 Intel 圖形標籤, 按一下Graphic **Properties**(圖形內容),選擇**Rotation**(旋轉)標籤,然後設定所需的 旋轉方向。
- 註: 若您沒有看見旋轉選項或無法正常運作,請前往 **www.dell.com/ support**,下載顯示卡的最新驅動程式。

操作顯示器│ **57**

DØLI

# <span id="page-57-1"></span><span id="page-57-0"></span>疑難排解

警告:開始此章節的任何程序前,請遵循[安全說明](#page-66-1)的指示。

### 自我測試

本顯示器提供自我測試功能,可檢查顯示器是否正常運作。若已正確連接顯示 器與電腦,但顯示器螢幕仍未亮起,則請依照下列步驟執行顯示器自我測試:

- **1.** 關閉電腦與顯示器的電源。
- **2.** 從顯示器拔除所有影像訊號線。如此一來,就不必涉及電腦。
- **3.** 開啟顯示器電源。

若顯示器正常運作,則應偵測到無訊號狀態,並出現以下訊息。在自我測試模 式下,電源 LED 指示燈會亮起白色。

![](_page_57_Picture_8.jpeg)

**D**&LI

![](_page_58_Picture_0.jpeg)

### ■ 註:若影像訊號線已拔除或受損,則系統正常運作期間也會出現此方塊。 4. 關閉顯示器電源,接回影像訊號線,接著開啟電腦及顯示器的電源。 若接回訊號線後顯示器畫面依舊空白,請檢查影像控制器與電腦。

### <span id="page-59-1"></span><span id="page-59-0"></span>內建診斷

本顯示器內建診斷工具,可協助判斷您所遭遇的螢幕異常現象是顯示器內部問 題或電腦與顯示卡的問題。

#### ■ 註:僅可在拔除影像訊號線,且顯示器進入自我測試模式後,才可執行內 建診斷功能。

![](_page_59_Figure_3.jpeg)

執行內建診斷:

- **1.** 確保螢幕清潔(螢幕表面無灰塵)。
- **2.** 拔除電腦或顯示器背後的影像訊號線。顯示器接著會進入自我測試模式。
- **3.** 按住離開鍵 (按鈕 4) 持續 4 秒即可進入 OSD 解鎖/鎖定功能表。

![](_page_59_Picture_8.jpeg)

DELI

![](_page_60_Picture_0.jpeg)

- 4. 選擇 R 圖示以啟用內建診斷。
- **5.** 仔細檢查畫面是否有異常。
- **6.** 再按一下背蓋上的向上鍵 (按鈕 1)。畫面顏色即會變成灰色。
- **7.** 檢查顯示器是否異常。
- 8. 重複步驟 6 及 7, 在紅色、綠色、藍色、黑色、白色及文字圖案畫面下檢 查顯示器。

文字圖案畫面出現後,即代表測試完成。若要離開,再次按下向上鍵 (按鈕 1)。 若您在內建診斷工具協助下,未發現任何螢幕異常,則代表顯示器運作正常。 請檢查顯示卡及電腦。

疑難排解│ **61**

DELI

### <span id="page-61-0"></span>常見問題

以下表格列出您可能遭遇的常見顯示器問題以及可行的解決方法:

![](_page_61_Picture_155.jpeg)

(dell

![](_page_62_Picture_175.jpeg)

(dell

![](_page_63_Picture_156.jpeg)

 $\int$ DELL

### <span id="page-64-0"></span>產品特定問題

![](_page_64_Picture_214.jpeg)

(dell

![](_page_65_Picture_155.jpeg)

(dell

# <span id="page-66-0"></span>附錄

### <span id="page-66-1"></span>安全說明

警告:若進行非本說明書所述之控制、調整或程序,可能會暴露於電擊、 電氣危險及/或機械性危險中。

關於安全說明資訊,請參閱安全環境及法規資訊(**SERI**)。

### **FCC** 聲明(僅限美國)及其他法規資訊

如需 FCC 聲明及其他法規資訊,請參閱法規遵循網站:**[www.dell.com/](http://www.dell.com/regulatory_compliance) [regulatory\\_compliance](http://www.dell.com/regulatory_compliance)**。

請依這些安全說明以達最佳效能,並延長您顯示器的使用壽命:

- **1.** 電源插座應安裝於設備附近且易於操作之處。
- **2.** 此設備可採水平位置安裝在牆壁或懸掛在天花板。
- **3.** 顯示器本身附有三插腳接地式插頭,亦即附有第三針腳(接地端)的插頭。
- **4.** 請勿在水旁使用此產品。
- **5.** 詳細閱讀這些說明。妥善保管此文件以供未來參考。遵循標記在產品上的 所有警告和說明。
- **6.** 入耳式耳機與頭戴式耳機過大的聲音壓力會造成聽力喪失。調整等化器以 最大化增加入耳式耳機與頭戴式耳機輸出電壓,以及聲音壓力等級。

警語 : 使用過度恐傷害視力。

#### 注意事項 :

(1) 使用 30 分鐘請休息 10 分鐘。

(2) 未滿 2 歲幼兒不看螢幕,2 歲以上每天看螢幕不要超過 1 小時。

**D**<sup></sup>

### <span id="page-67-0"></span>**RoHS** 聲明(僅針對台灣)**/ Taiwan RoHS**

![](_page_67_Picture_243.jpeg)

備考1."超出0.1wt %"及"超出0.01wt %"係指限用物質之百分比含量超出百分比含量 基準值。

Note 1: "Exceeding 0.1wt %" and "exceeding 0.01wt %" indicate that the percentage content of the restricted substance exceeds the reference percentage value of presence condition.

備考2."O" 係指該項限用物質之百分比含量未超出百分比含量基準值。

Note 2: "O" indicates that the percentage content of the restricted substance does not exceed the percentage of reference value of presence.

備考3."—"係指該項限用物質為排除項目。

Note 3: The"—"indicates that the restricted substance corresponds to the exemption.

DØ

#### <span id="page-68-1"></span><span id="page-68-0"></span>聯絡 **Dell**

美國用戶,請撥打 **800-WWW-DELL (800-999-3355)**。

#### 註:若無可用的網際網路連線,則可在購買發票、裝貨單、帳單或 **Dell** 商 品目錄上找到聯絡資訊。

Dell 提供多種線上及電話支援與服務方式。服務適用性因國家及產品而異,且 並非所有地區皆提供所有服務。

若要取得顯示器的線上支援內容:

**1.** 請造訪 [www.dell.com/support/monitors](http://www.dell.com/support/monitors)。

若要聯絡 Dell 取得銷售資訊、技術支援或客戶服務:

- **1.** 請造訪 [www.dell.com/support](http://www.dell.com/support)。
- **2.** 在頁面底部的 **Choose A Country/Region**(選擇國家/區域)下拉式選單 中,確認您所在的國家或區域。
- **3.** 在頁面左側按下 **Contact Us**(聯絡我們)。
- **4.** 依據需求,選擇所需的服務或支援連結。
- **5.** 選擇對您最方便的 Dell 聯絡方式。

DØLI